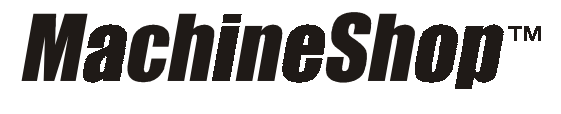

**Shell Runtime Guide**

**CTC Parker Automation Phone:513-831-2340 50 W. TechneCenter Drive, Milford, Ohio 45150 Technical Support: 513-248-1714**

A3-05727-100

# **Copyright and Trademark Notice**

Copyright © 1999 by CTC Parker Automation. All rights reserved. No part of this publication may be reproduced, transmitted, transcribed, stored in a retrieval system, in any form or by any means, mechanical, photocopying, recording or otherwise, without the prior written consent of CTC Parker Automation.

While every precaution has been taken in the preparation of this manual, CTC Parker Automation and the author assume no responsibility for errors or omissions. Neither is any liability assumed for damages resulting from the use of the information contained herein. All product and company names are trademarks of their respective companies and licenses.

# **Product Warranty Information**

CTC Parker Automation provides top quality products through rigid testing and the highest quality control standards. However, should a problem occur with your hardware or with the software protection key, CTC's standard product warranty covers these items for 15 months from the date of shipment from CTC. Exceptions appear below:

- PowerStation backlight bulbs have a 90-day warranty.
- Third-party products, such as bus cards, carry the manufacturer's specified warranty.
- For all displays, image retention (burn-in) is not covered by warranty.
- Software revisions that occur within 60 days after purchase are available under warranty upon request. Please review the MachineShop License Agreement for additional software warranty information.

Should you have any questions about your application or need technical assistance, please call CTC's Product Technical Support department at 513-248-1714, 8:00 a.m. to 5:00 p.m., Eastern Time. You may call this same number after hours for emergency assistance. See *[Customer Support Services](#page-11-0)* on page 6 of this manual for more information about CTC's support products and services.

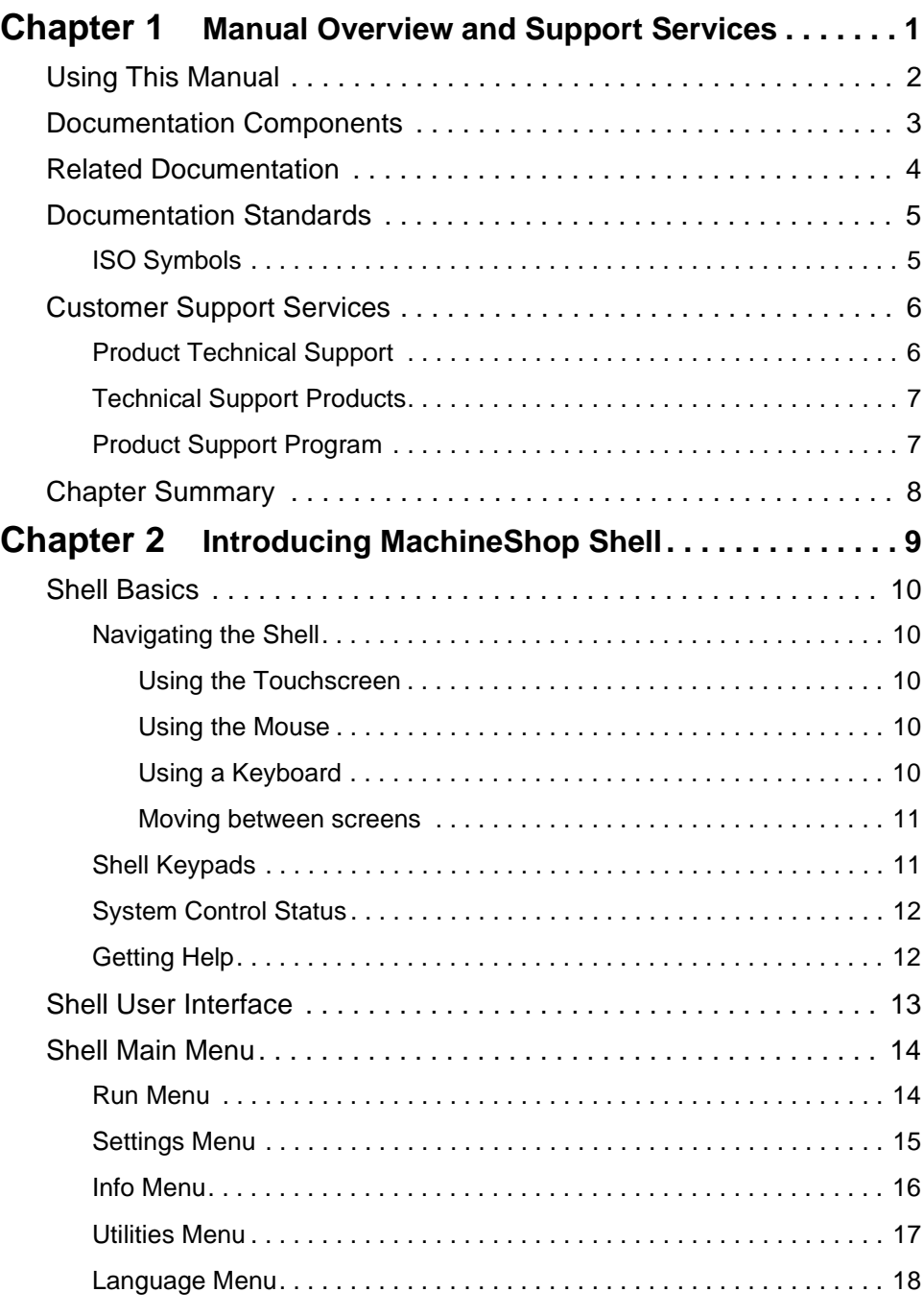

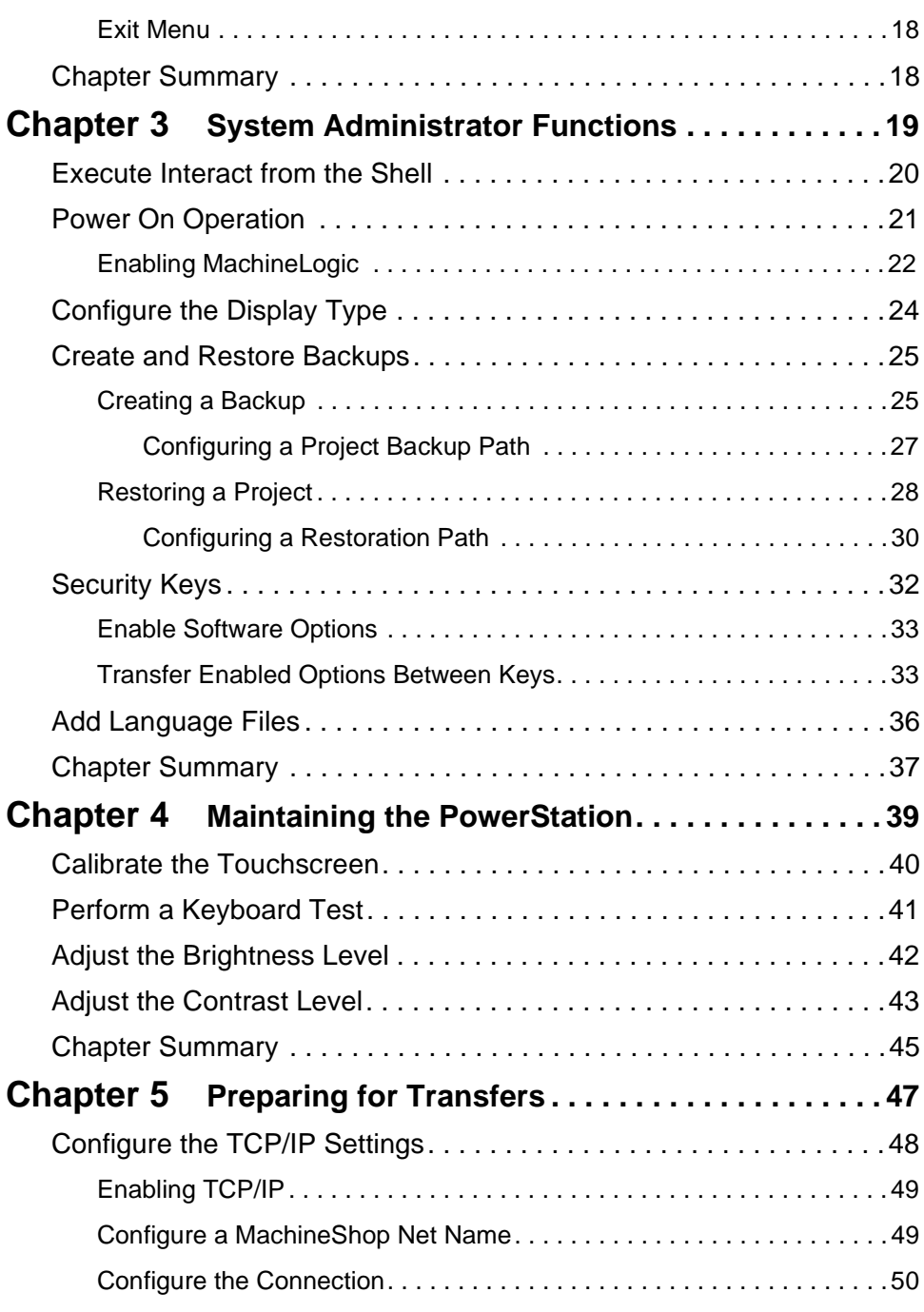

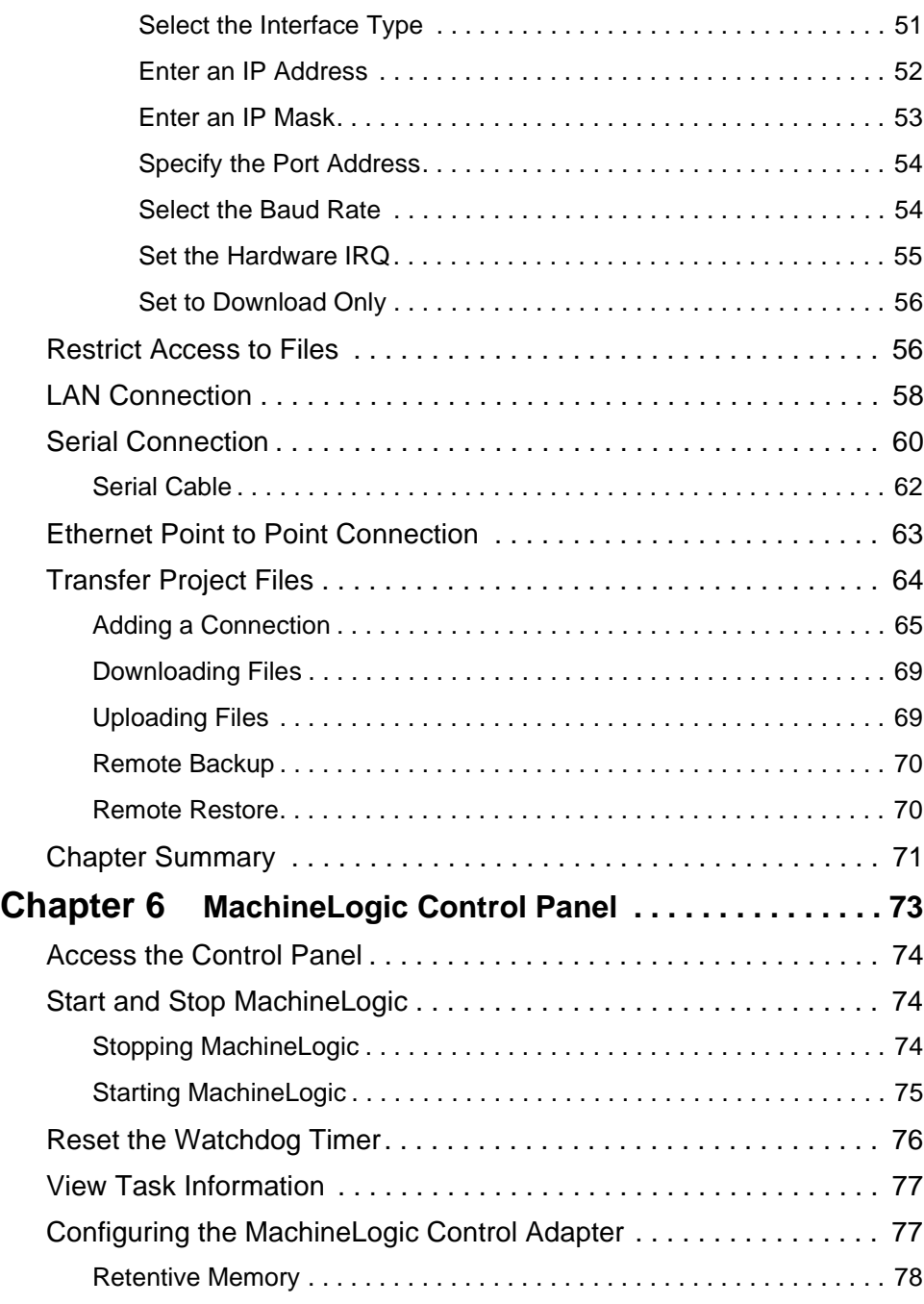

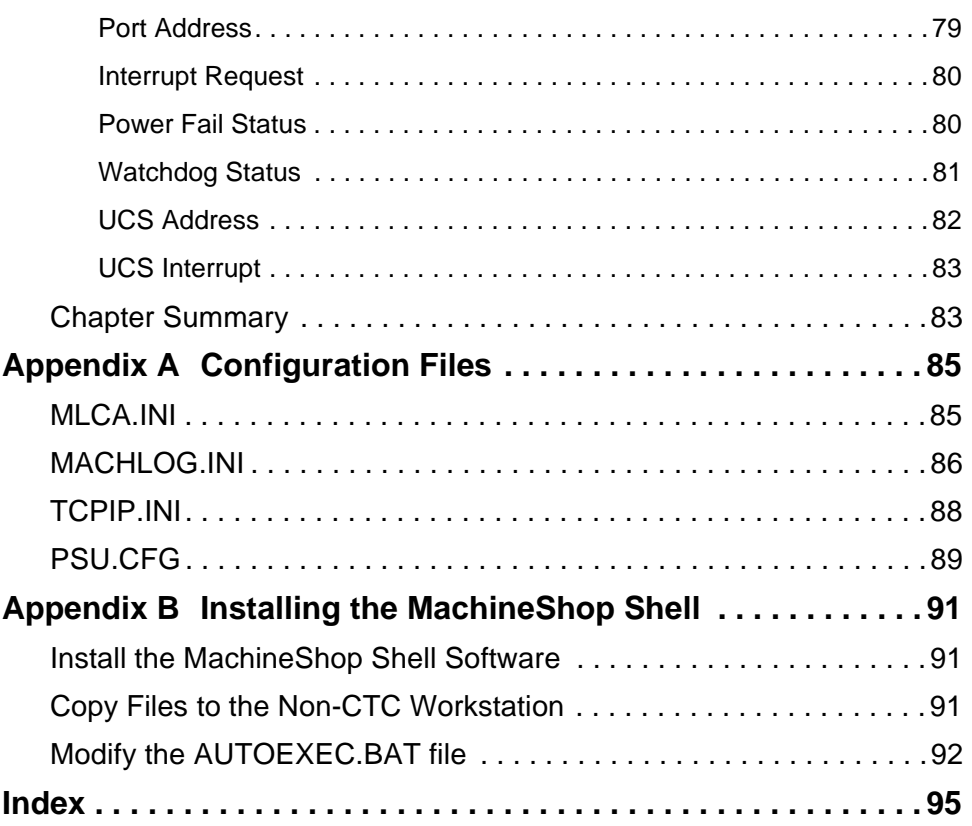

## Chapter 1

# <span id="page-6-1"></span><span id="page-6-0"></span>Manual Overview and Support Services

Welcome to the MachineShop Shell. The MachineShop Shell is a software program that runs on the runtime workstation. It is used to configure many of the unit's hardware and software settings and to receive Interact and MachineLogic files downloaded from a development system. It also handles certain project-related tasks including backup and restore operations.

## Chapter Contents

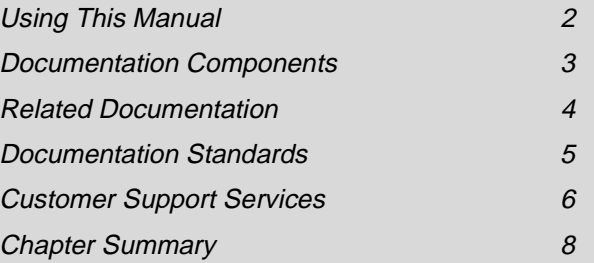

#### <span id="page-7-0"></span>**Using This Manual** The MachineShop Shell Runtime User Guide is designed to help you get up and running with the MachineShop Shell. This manual describes the MachineShop Shell user interface and provides instructions on how to monitor and

configure system settings from the Shell.

**Chapter 1 - Manual Overview and Support:** Presents an overview of the documentation that is provided with the MachineShop Shell. This chapter also provides an overview of the support services provided by CTC.

**Chapter 2 - Introducing the MachineShop Shell:** Describes how to navigate in the MachineShop Shell, how to get online help, and introduces you to the user interface.

**Chapter 3 - System Administrator Functions:** Provides instructional information on using the MachineShop Shell to perform administrator functions such as selecting the power on operation, creating and restoring backups, and adding language files to the runtime workstation.

**Chapter 4 - Maintaining the PowerStation:** Provides instructions for recalibrating the touchscreen, performing a keyboard test, and adjusting the brightness and contrast levels of the PowerStation display.

**Chapter 5- Preparing for Transfers:** Describes how to setup the runtime workstation for transfers with a development system running the MachineShop toolbar. This includes a serial connection, LAN connection, and Ethernet Point to Point connection.

**Chapter 6- MachineLogic Control Panel:** Describes how to use the Control Panel option to configure the settings for the MachineLogic Control Adapter. It also provides instructions for starting and stopping the MachineLogic runtime kernel and resetting the Watchdog timer.

**Appendix A - Configuration Files:** Provides the text of the files that are required for MachineShop Shell and the MachineLogic runtime system.

**Appendix B - Installing the MachineShop Shell** - Describes how to install the MachineShop Shell on a non-CTC workstation.

## <span id="page-8-0"></span>**Documentation Components** The MachineShop Shell is shipped with the following documentation: **PowerStation User Guide** - If you are running the MachineShop Shell on a CTC PowerStation, you should have received this manual. This document describes how to configure, install, and operate the PowerStation. Please read this manual in its entirety prior to operating the unit. **PowerStation CPU Manual** - If you are running the MachineShop Shell on a CTC PowerStation, you should have received this manual. This manual is provided by the manufacturer of the CPU board found in your PowerStation. Please familiarize yourself with this manual prior to operating the unit. **PowerStation Template** - If you are running the MachineShop Shell on a CTC PowerStation, you should have received this document. This document is a full-size template of the PowerStation you can use to prepare the location where you want to install the unit. **Workstation User Guide** - If you are running the MachineShop Shell on a non-CTC workstation, you should have received user documentation for this unit. Please familiarize yourself with this manual(s) prior to operating the unit. **MachineShop Installation Booklet** - The MachineShop

Installation Booklet provides step-by-step instructions on how to install and configure all the necessary components of MachineShop. This includes creating installation disks for installing the MachineShop Shell.

**MachineShop Shell Runtime User Guide** - This is the document you are reading. It describes how to use the MachineShop Shell. Refer to the *[Using This Manual](#page-7-0)* section on [page 2](#page-7-0) for a description of this manual.

**MachineShop Shell Online Help** - The online help contains detailed information on MachineShop Shell. To access the online help on a selection, press the F1 key on your keyboard, or press the Help button.

<span id="page-9-0"></span>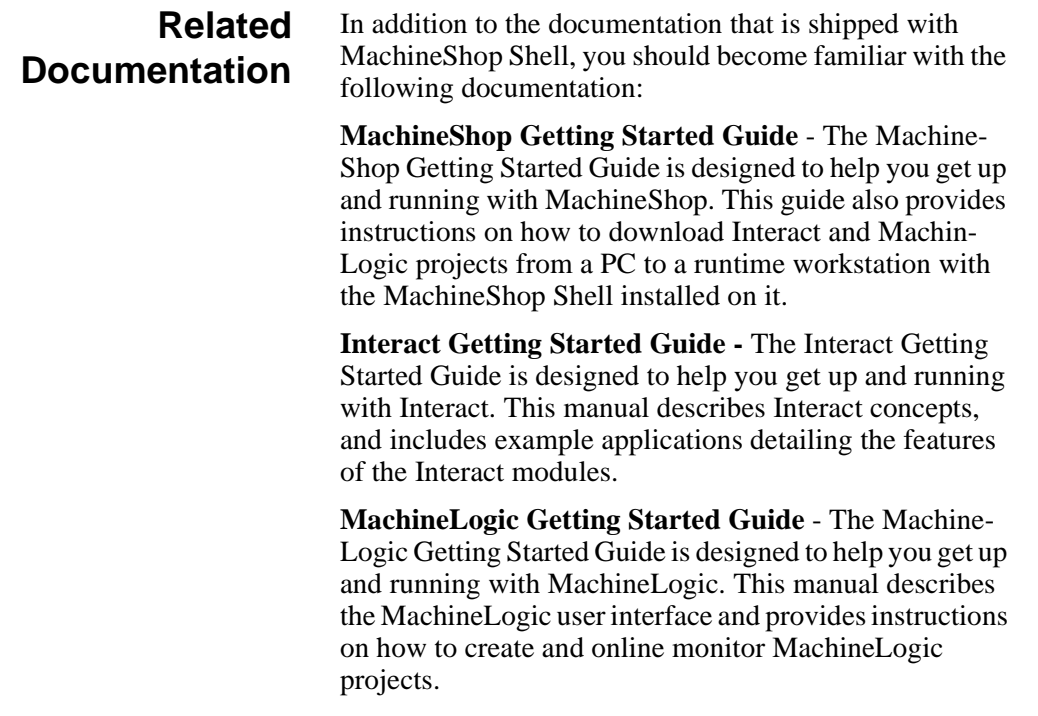

<span id="page-10-0"></span>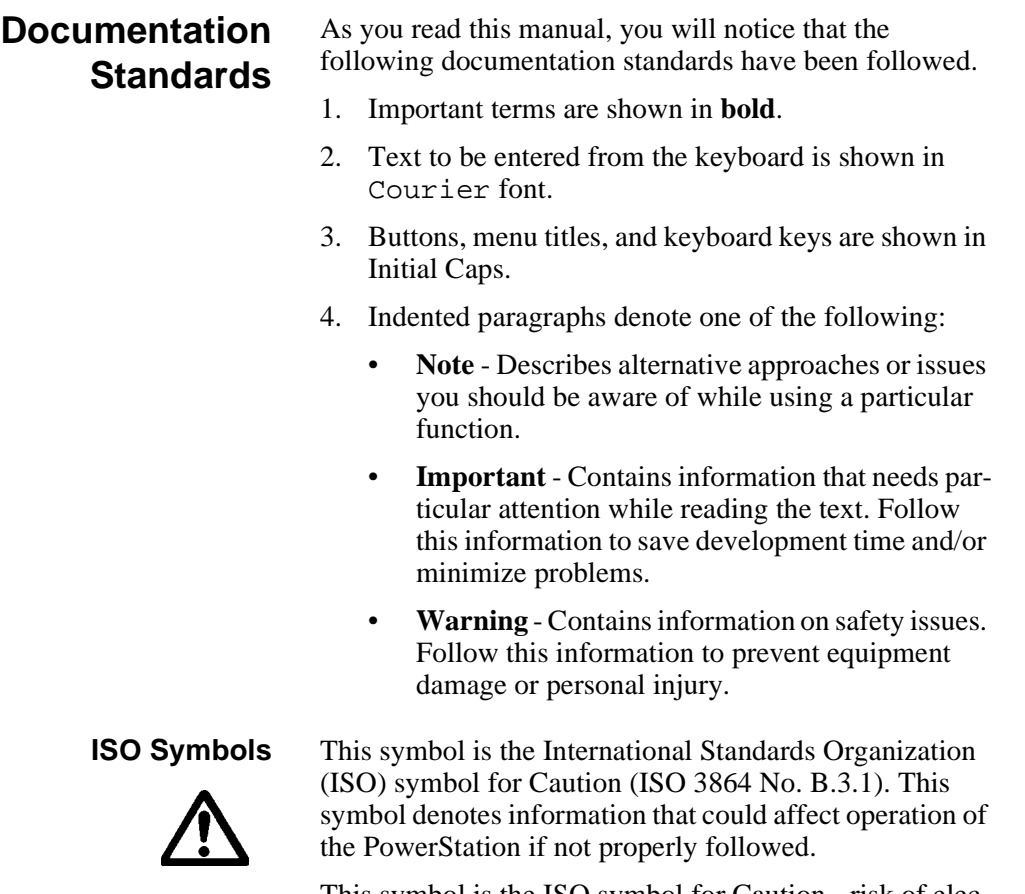

<span id="page-10-1"></span>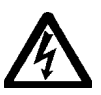

This symbol is the ISO symbol for Caution - risk of electrical shock (ISO 3864 No B.3.6). This symbol denotes information that could cause personal injury from electrical shock or damage to equipment if not properly followed.

<span id="page-11-2"></span><span id="page-11-1"></span><span id="page-11-0"></span>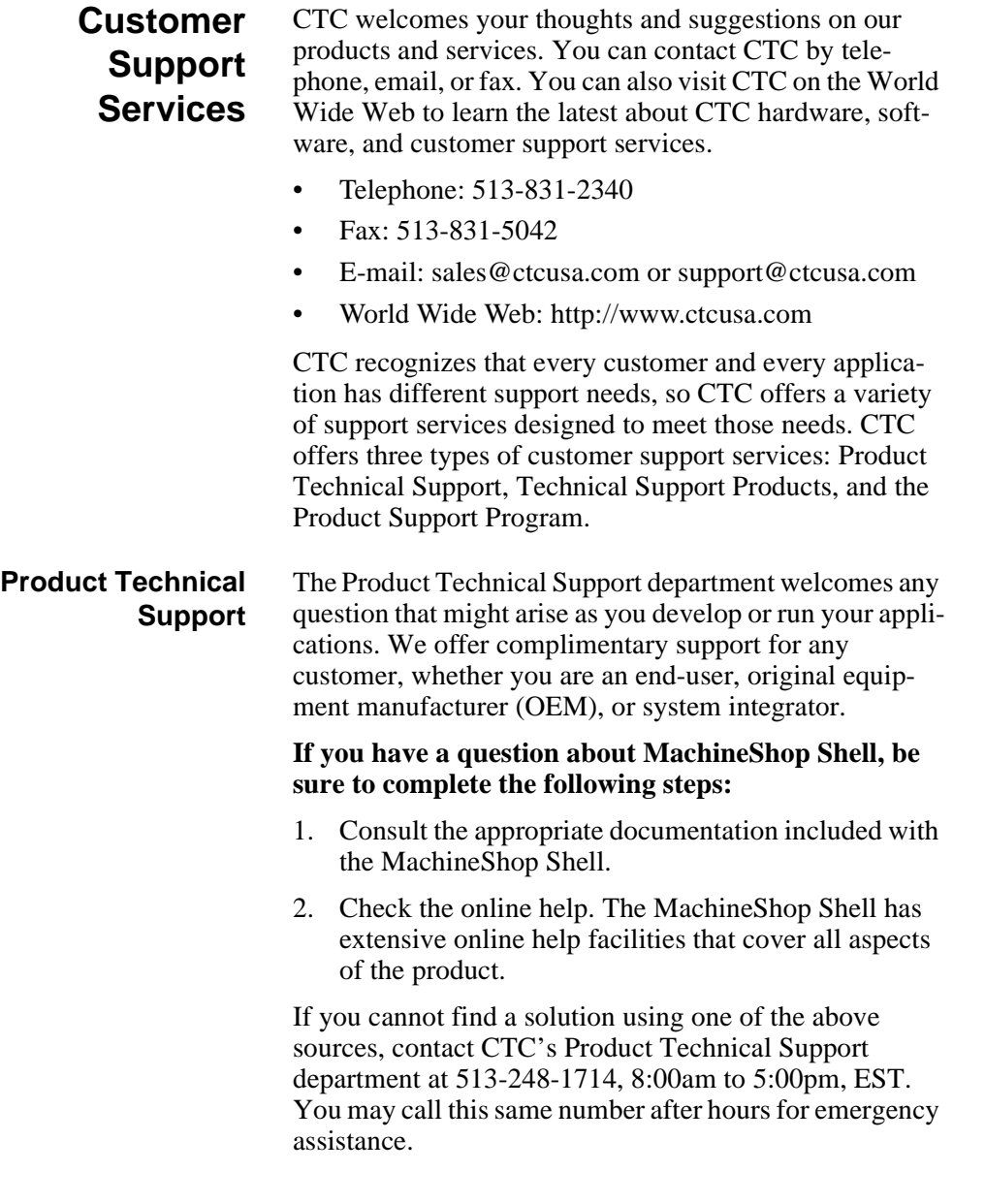

<span id="page-12-1"></span><span id="page-12-0"></span>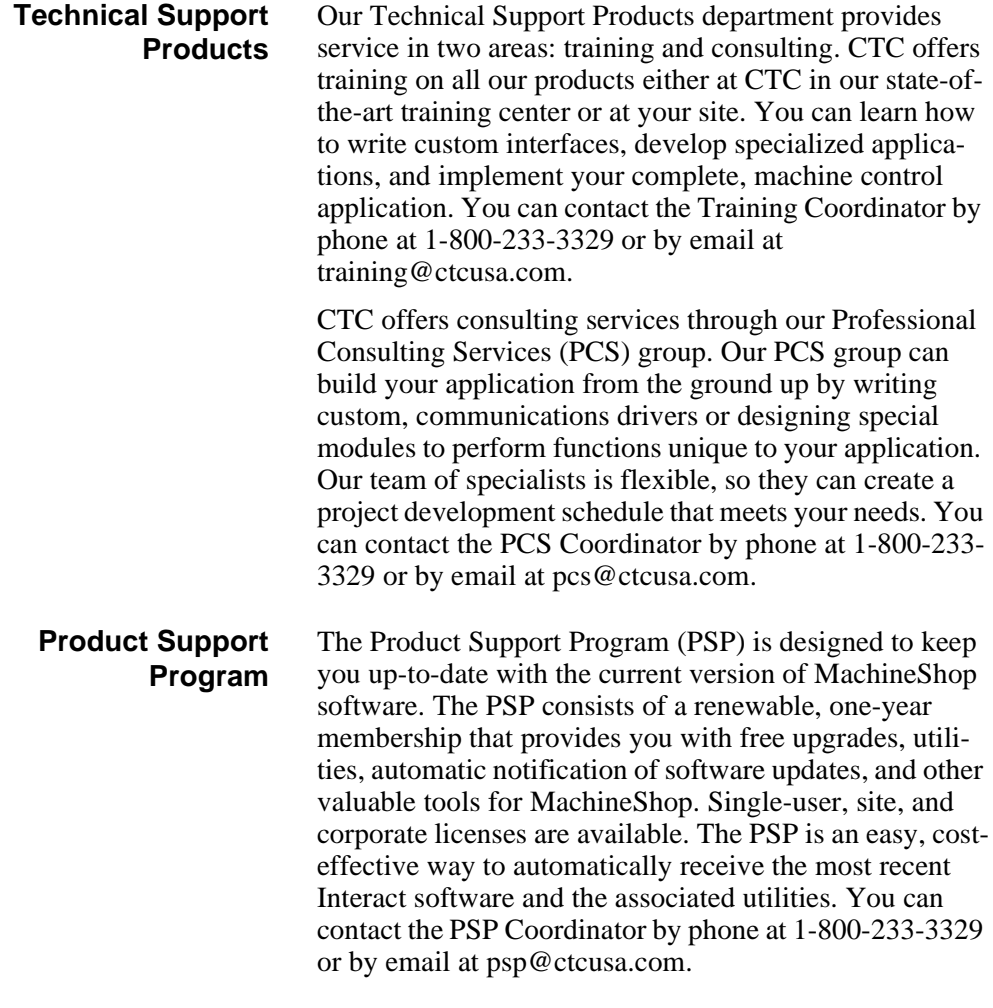

#### <span id="page-13-0"></span>**Chapter Summary** This chapter has provided a general overview of the documentation that is provided with MachineShop Shell as well as the supporting documentation that you may find useful as you use MachineShop Shell. This chapter has also provided an overview of CTC's support products and services.

In the next chapter you will learn about the MachineShop Shell user interface.

# <span id="page-14-1"></span><span id="page-14-0"></span>Introducing MachineShop Shell

The MachineShop Shell (referred to as "the Shell" throughout this manual) is the primary user interface for runtime workstations. The Shell was developed in conjunction with MachineShop to provide essential communication functions between a development system running the MachineShop Toolbar and a runtime workstation running the Shell. These communication functions include downloading and uploading files and projects and creating and restoring remote backups. The Shell also provides support functions for configuring and maintaining the runtime workstation.

This chapter introduces you to the MachineShop Shell and its components. It also includes information about getting around the user interface and how to get help.

## Chapter Contents

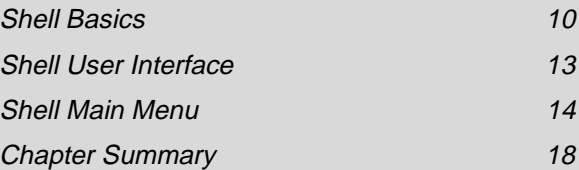

<span id="page-15-1"></span><span id="page-15-0"></span>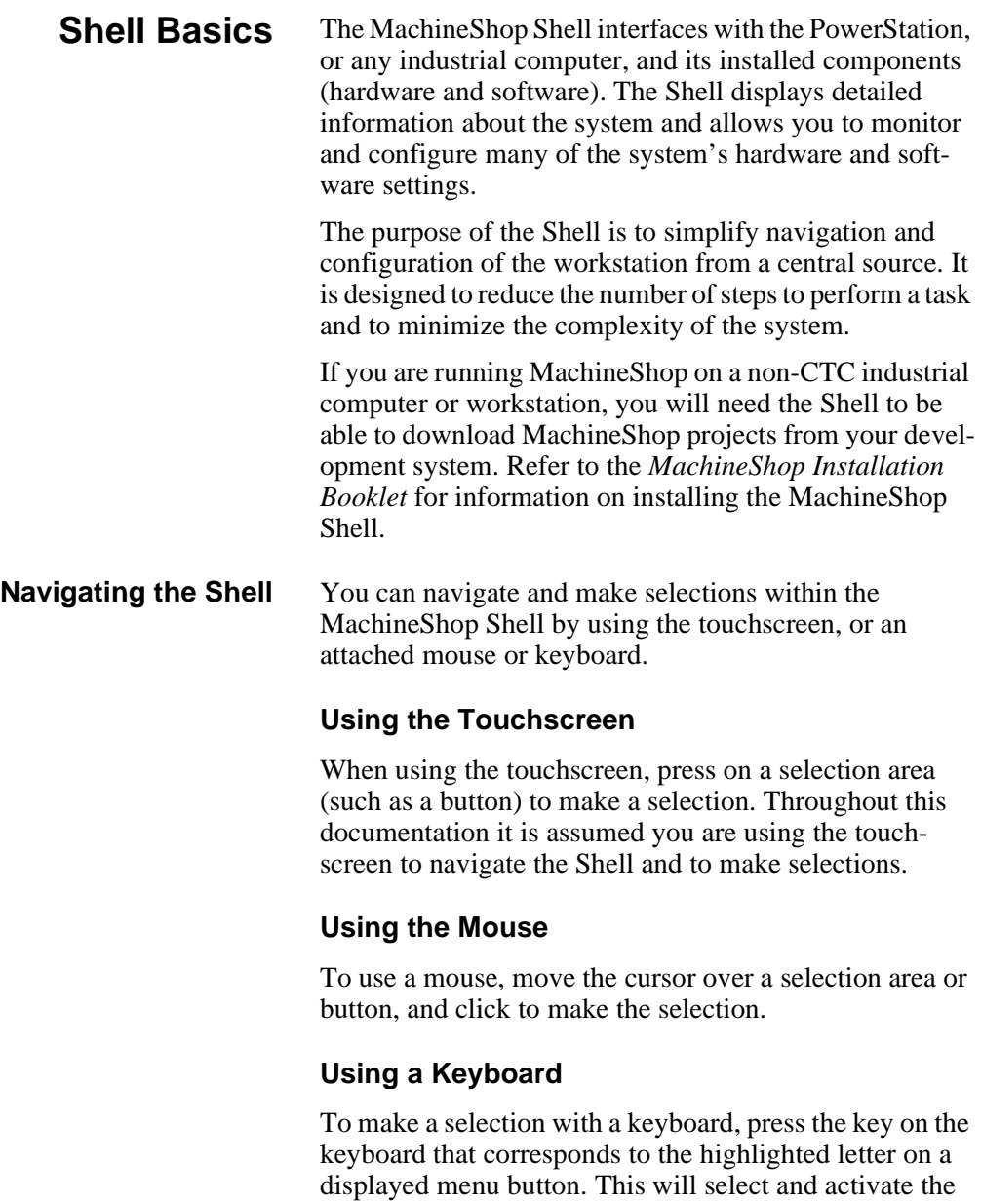

<span id="page-15-4"></span><span id="page-15-3"></span><span id="page-15-2"></span>selection at the same time. For instance, to select the **E**XIT button on the main menu, press the **E** key on the

keyboard.

You can also use the TAB and arrow keys to move the cursor on the screen to a selection area or button. Press the TAB key to cycle the cursor forward through the screen. To reverse the direction of the cursor, press SHIFT+TAB. Press ENTER when the cursor is over a selection to make the selection.

## <span id="page-16-0"></span>**Moving between screens**

Screens that are longer than one page will display a set of small up and down arrows in the top right section of the Shell. These arrows scroll to information that cannot fit inside the standard display area.

### **To scroll to another screen, complete one of the following steps:**

- Press the arrow on the touchscreen.
- Move the cursor over an arrow and click the mouse button.
- Press the PAGE UP and PAGE DOWN buttons on the keyboard.

Whenever information is displayed in an additional screen or you access a menu other than the main menu, a BACK button will display below the Help button. Press this button or press B on a keyboard to go back to the previous screen.

## **To exit or cancel a selection, complete one of the following steps:**

- Press the touchscreen on an area outside the displayed menu.
- Press the ESC key on the keyboard.

<span id="page-16-1"></span>**Shell Keypads** Menu options that require input values will automatically display an onscreen pop-up keypad.

## **To use the keypad, complete the following steps:**

- 1. Enter values by selecting the keypad number on the screen.
- 2. Do one of the following:

<span id="page-17-1"></span><span id="page-17-0"></span>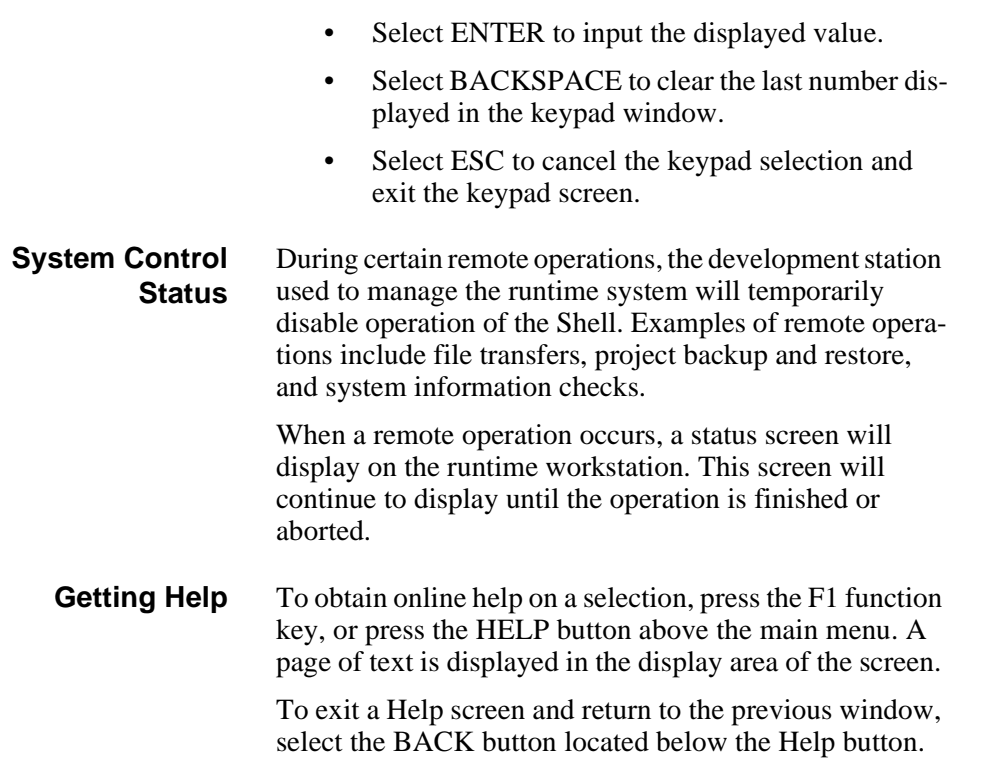

## <span id="page-18-0"></span>**Shell User Interface**

The MachineShop Shell screen appears in the center of the screen and is capable of displaying up to 256 colors, depending on the installed video system. A typical MachineShop Shell screen is displayed as shown below:

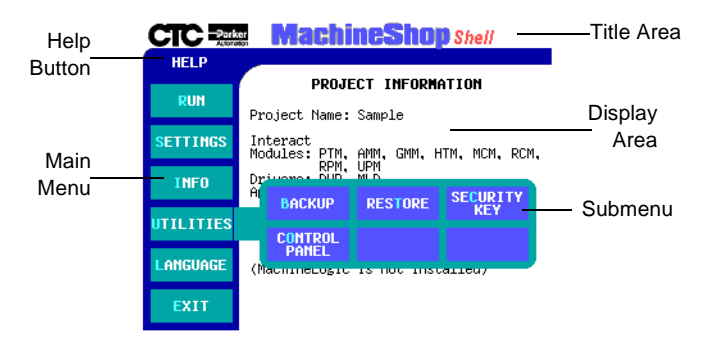

The screen is organized into five major components:

- Title Area The Title Area is an open line across the top of the screen that can display a company name or logo.
- Help Button The Help Button is located on the left side of the screen above the Main Menu. It allows you to obtain context-sensitive help for a displayed menu or submenu.
- Main Menu The Main Menu is a set of six verticalaligned buttons located along the left side of the screen below the Help Display. The Main Menu is the primary method for navigating through the Shell system options.
- Submenu The Submenu is a group of horizontal buttons that typically appear when you press one of the six Main Menu buttons. These submenus give you additional system information and configuration options.
- Display Area The Display Area is the section of screen located to the right of the Main Menu. The Display Area shows information about the current project loaded on the workstation. If no project exists, then "None" is displayed. It also displays various information pertaining to the menu and submenu options and is used to display the Help information.
- <span id="page-19-1"></span><span id="page-19-0"></span>**Shell Main Menu** The Main Menu is the primary method for navigating through the Shell options. This section provides a description of each item on the Shell Main Menu.
	- **Run Menu** The Run menu allows you to execute Interact directly from the Shell. When the Interact runtime session is completed, you are returned to the Shell. An example of the Run submenu is shown below.

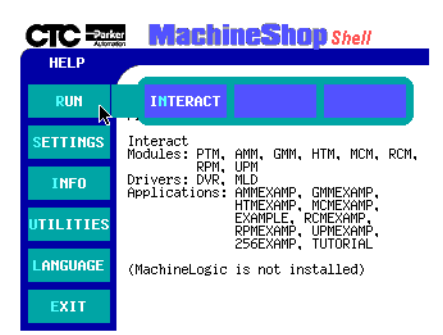

**Note** Interact may also be configured to launch automatically when the workstation is powered on. See the Power On option discussed in Chapter 3.

<span id="page-20-0"></span>**Settings Menu** The Settings menu allows you to view and edit various Shell and PowerStation configuration options. An example of the Settings submenu is shown below:

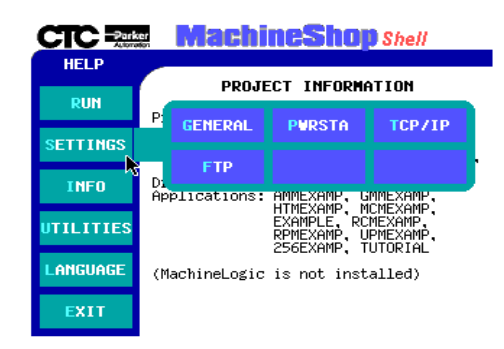

- **General**  This option displays current configuration settings and allows you to modify general runtime settings including whether Interact or the Shell will launch on start up, enabling MachineLogic at start up, and selecting the display type for non-CTC workstations.
- **PWRSTA**  This option displays current PowerStation settings. It also allows you to calibrate the touchscreen, perform a keyboard test, and if available, adjust the brightness and contrast levels of the screen.

**Note** The PowerStation option will be displayed only if the Shell is running on a PowerStation.

• **TCP/IP -** This option is used to display and configure the TCP/IP settings (IP address, host name, etc.) for the runtime workstation. TCP/IP is a set of protocols that allow computers to communicate over local networks or the Internet. You may configure up to three interfaces for the connection used to communicate with the workstation.

- **FTP**  This option is used to display and configure the File Transfer Protocol (FTP) settings for the runtime workstation. These settings (user name and password) are required to perform project transfers to the unit.
- <span id="page-21-0"></span>**Info Menu** The Info menu allows you to view information about the current hardware and software installed on the unit. An example of the Info submenu is shown below.

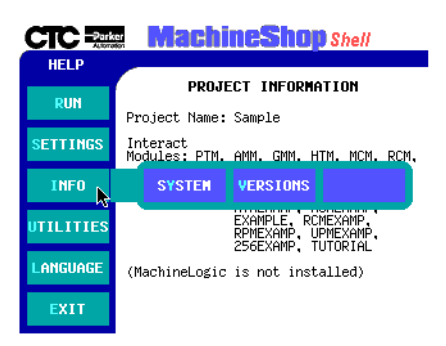

- **System** This option displays information about the processor, the amount of available conventional and extended memory, the logical drive assignment, and the port address assignments for all printer and serial ports in the workstation.
- **Versions** This option displays version numbers for the Interact Application Manager, Modules, and Drivers. It also displays the version number for MachineLogic, support software, and system software.

<span id="page-22-0"></span>**Utilities Menu** The Utilities menu allows you to manage projects and to configure various hardware and software components including the Interact Security Key and MachineLogic Control Adapter. An example of the Utilities submenu is shown below.

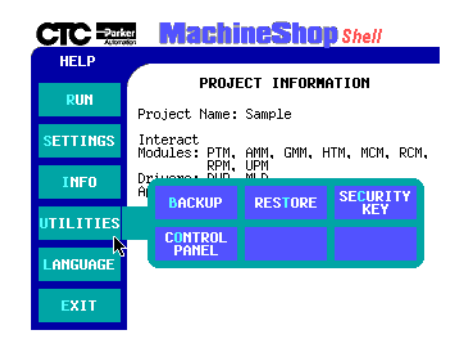

- **Note** The Backup option is only available if a project has been installed on the workstation. The Control Panel option is only available if MachineLogic is included in the loaded Project.
- **Backup**  This option allows you to archive the current project to a selected path. Backups are automatically compressed using the zip compression method. It also allows you to configure or edit the project backup path(s).
- **Restore** This option allows you to restore an archived backup project from a selected path. When you restore a project, the archived project is automatically decompressed and loaded on the unit. It also allows you to configure and edit the project restore path(s).
- **Security Key** This option displays software security key information and lists the enabled software components installed on the runtime workstation. It also allows you to enable and transfer key options between Security Keys.

- **Control Panel** This option displays information about MachineLogic. This includes the state of runtime kernel, system and I/O device errors, and tasks included in the MachineLogic project. It also allows you to configure the MachineLogic Control Adapter.
- <span id="page-23-0"></span>**Language Menu** The Language menu enables you to select the language used by Shell to display text and online help files. An example of the Language submenu is shown below.

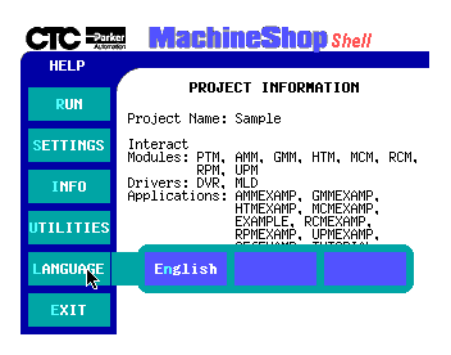

- Note Only languages with language files detected by the Shell will display in the menu.
- <span id="page-23-1"></span>**Exit Menu** Select Exit to exit MachineShop Shell and return to DOS. Before exiting the Shell, a submenu appears asking you if you really wish to exit the Shell. To cancel the Exit selection, press No or select an area outside of the submenu.
- <span id="page-23-2"></span>**Chapter Summary** In this chapter you have been introduced to the Machine-Shop Shell interface. You have also learned how to navigate within the Shell and how to access the online Help.

In the next chapter, you will learn how to use the MachineShop Shell to configure many of the system's hardware and software settings.

# <span id="page-24-1"></span><span id="page-24-0"></span>System Administrator Functions

The MachineShop Shell allows you to configure various features for using the runtime system with Interact and MachineLogic.This chapter will show you how to use MachineShop Shell to perform project-related tasks including backup and restore operations as well as other system administrator functions. It contains both descriptive information and step-by-step instructions.

## Chapter Contents

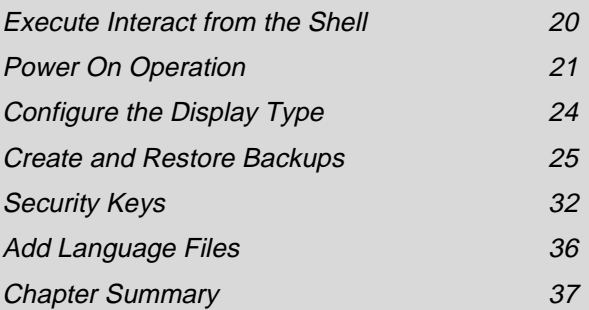

## <span id="page-25-0"></span>**Execute Interact from the Shell**

You may execute Interact directly from the Shell. When the Interact runtime session is completed, you are returned to the Shell.

## **To launch Interact from the Shell, complete the following steps:**

1. Select the **RUN** button from the Main Menu.

The Run submenu appears.

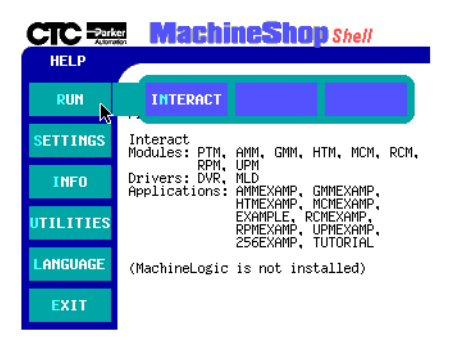

- 2. Select the **INTERACT** button.
	- **Note** You may also configure Interact to automatically load when the runtime workstation is started. See the next topic, Power On Operation, for details.

## <span id="page-26-0"></span>**Power On Operation**

You may select whether Interact or the Shell will run after the runtime workstation is turned on. You may change the power on operation at anytime, but the change will not take effect until the unit reboots.

**To configure the Power On operation, complete the following steps:**

1. Select the **GENERAL** button from the Settings submenu.

The General Settings screen appears.

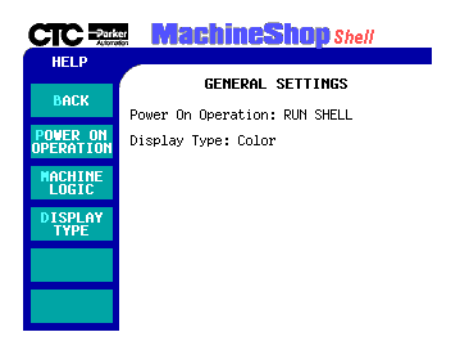

2. Select the **POWER ON OPERATION** button.

The Power On Operation submenu appears:.

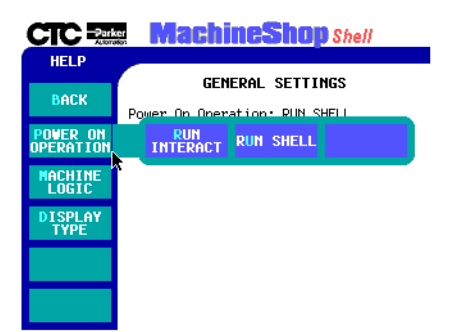

- 3. Select one of the following buttons:
	- **RUN INTERACT** Interact is automatically loaded without interaction from the user when the runtime system is turned on. When you exit Interact, the Shell Main Menu is displayed. This selection is useful if a power cycle should occur because the runtime system would automatically run Interact when the power is restored.
	- **RUN SHELL** The Shell is loaded and the Shell Main Menu is displayed when the runtime system is turned on.

<span id="page-27-0"></span>**Enabling MachineLogic** The MachineLogic runtime kernel may also be automatically loaded when the runtime system is turned on.

## **To enable and disable MachineLogic when the unit is turned on, complete the following steps:**

1. Select the **GENERAL** button from the Settings submenu.

The General Settings screen appears.

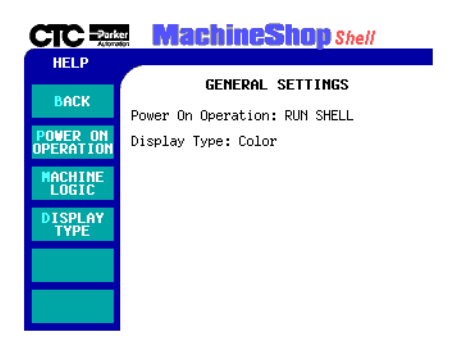

2. Select the **MACHINELOGIC** button.

The MachineLogic submenu appears.

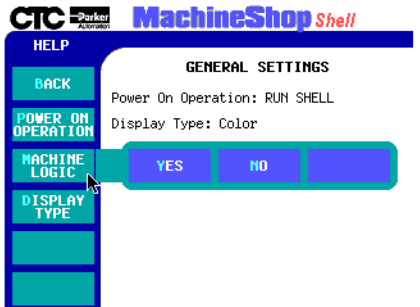

- 3. Select one of the following buttons:
	- **YES** The MachineLogic runtime kernel is automatically loaded (warm start) and executed when the run-time system is turned on.
	- **NO** The MachineLogic runtime kernel is NOT loaded and executed when the runtime system is turned on.
	- **Note** The Shell modifies the MACHLOG.INI file based on the selection. See *Appendix A* for details on the MACHLOG.INI file.

#### <span id="page-29-0"></span>**Configure the Display Type** The Shell allows you to select the type of display (color, monochrome LCD, or EL) for the runtime workstation. This is helpful when you need to adjust the colors on your display. The default setting is color.

**Note** The Display Type option is only available for non-CTC workstations.

## **To configure the display type, complete the following steps:**

1. Select the **DISPLAY TYPE** button from the General Settings menu.

The Display Type submenu appears.

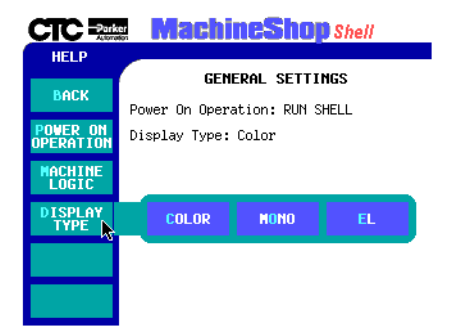

- 2. Select one of the following buttons:
	- **COLOR** supports 16-color VGA or 256-color Super VGA
	- **MONO** supports 16-shade (Black & White) Monochrome
	- **EL** supports 16-shade Electroluminescent Monochrome

<span id="page-30-0"></span>**Create and Restore Backups** Project file backups archive the entire project, not just an individual file, to a selected target. Projects are compressed into a subdirectory with the same name as the project. After the project is compressed, the file names are appended with a .zip suffix. Below is an example of the backup directory structure.

```
<Backup Path>\
<Project Name>\
 $app$.zip
 $itr$.zip
 $ml$.zip
 $ml-app$.zip
 $ms$.zip
 control.xxx
```
When the project is restored, the compressed project is automatically decompressed.

<span id="page-30-1"></span>**Creating a Backup** You may select one of three pre-configured paths as the target location for performing the backup.

## **To backup a project loaded on the workstation, complete the following step:**

1. Select the **BACKUP** button from the Utilities submenu.

The Backup Projects screen appears:

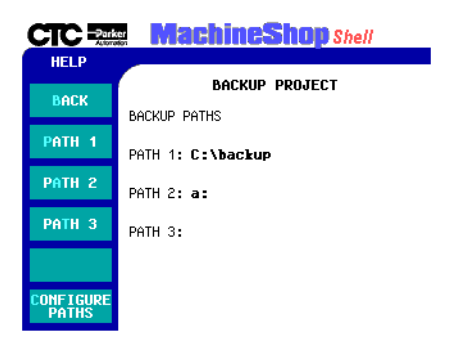

The current paths are shown in the display area. These paths are configured under the "Configure Paths" option.

- **Note** If you have not configured a backup path, or need to edit a current path, see *Configuring a Project Backup Path* on [page 27](#page-32-0) for instructions.
- 2. Select one of the **PATH** buttons from the Backup menu.

**CTC Real MachineShop** Shell **HELP BACKUP PROJECT** BACK BACKUP PROJECT Sample<br>TO PATH<sub>1</sub> C: \backup PATH<sub>2</sub> **nk** CANCEL PATH<sub>3</sub> PATH 3: ONFIGURI<br>Paths

A confirmation window appears.

3. Select the **OK** button to begin the backup of the project to the displayed target source.

The status screen appears.

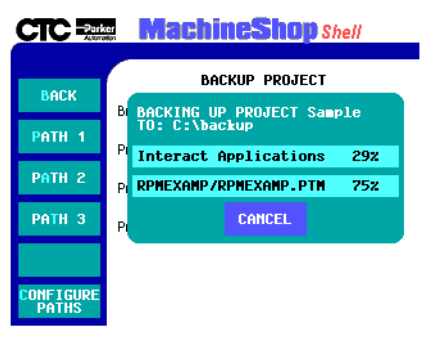

- 4. You may abort the backup operation at anytime by selecting the **CANCEL** button from the status screen.
	- **Note** If a problem occurs during the backup, an error message will be displayed on the screen.
- 5. Select the **OK** button when the backup operation is done.

## <span id="page-32-0"></span>**Configuring a Project Backup Path**

Before you backup the loaded project from the runtime workstation, you may need to configure or edit the backup path. This is the target location where the archived project will be stored.

You may configure up to three target paths.

Note A keyboard is required to input a path setting. Only valid DOS characters can be used for a path setting. The [DELETE], [HOME], [END], [BACKSPACE], [LEFT ARROW] and [RIGHT ARROW] keys are supported for editing the path.

## **To configure a project backup path, complete the following steps:**

1. Select the **CONFIGURE PATHS** button from the Backup menu.

The Configure Path submenu appears.

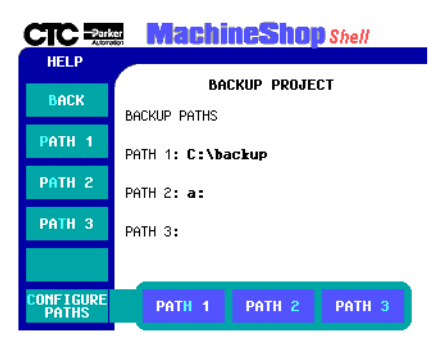

2. Select one of the PATH submenu buttons (1,2, or 3). The backup path entry screen appears.

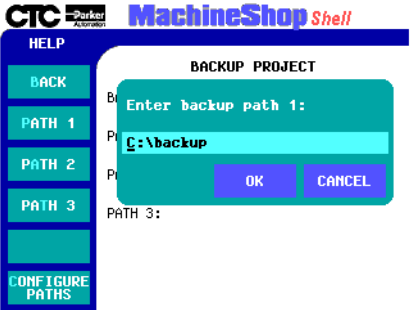

- 3. Enter the backup path using an attached keyboard.
- 4. Select the **OK** button to accept the path configuration.
	- **Note** A backup path cannot be verified until an actual backup is performed. If there is a problem during the backup operation, an error message will be displayed on the screen.
- <span id="page-33-0"></span>**Restoring a Project** When a project is restored, the archived backup project is automatically decompressed and loaded on the runtime workstation.

You may select one of three pre-configured paths as the source location for performing the restoration.

## **To restore a project, complete the following step:**

1. Select the **RESTORE** button from the Utilities submenu.

**CTC - MachineShop** Shell **HELP RESTORE PROJECT** BACK RESTORE PATHS PATH<sub>1</sub> PATH 1: c:\backup PATH<sub>2</sub> PATH 2: a: PATH<sub>3</sub> PATH 3: ONFIGURE<br>Paths

The Restore Project screen appears.

The current paths are shown in the display area. These paths are configured under the "Configured Paths" option.

- **Note** If you have not configured a restoration path, or need to edit a current path, see *Configuring a Restoration Path* on [page 30](#page-35-0) for instructions.
- 2. Select one of the **PATH** buttons.

A menu of archived projects for the selected path appears.

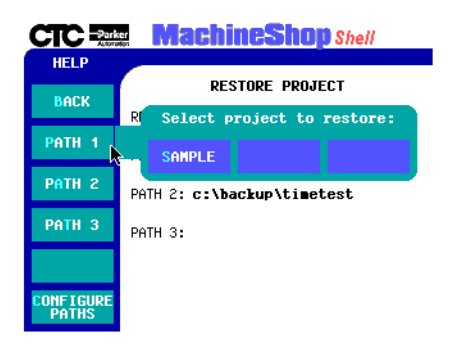

3. Select the project to restore from the menu. A confirmation window appears.

- 4. Select the **OK** button to begin the restoration from the displayed path.
	- **Note** If you have a project loaded on the workstation, a window will appear to notify you that your current project will be erased. Select OK to continue the restoration.

A status screen appears.

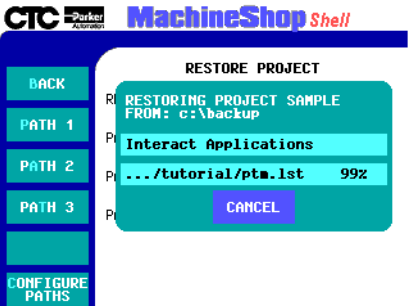

- 5. You may abort the restore operation at any time by selecting the **CANCEL** button from the status screen.
	- **Note** If you abort the restore operation, there will be no project loaded on the workstation.

On success, a popup window appears asking if you wish to reboot the workstation.

6. Select the **YES** button to allow changes to take effect.

## <span id="page-35-0"></span>**Configuring a Restoration Path**

Before you restore projects files to the runtime workstation, you may need to configure or edit a restoration path. This is the location where the archived project is stored. You may configure up to three restoration paths.

**Note** A keyboard is required to input a path setting. Only valid DOS characters can be used for a path setting. The [DELETE], [HOME], [END], [BACKSPACE], [LEFT ARROW] and [RIGHT ARROW] keys are supported for editing the path.
#### **To configure a restoration path, complete the following steps:**

1. Select the **CONFIGURE PATHS** button from the Restore menu.

The Configuration Paths submenu appears.

2. Select one of the PATH submenu buttons (1,2, or 3).

The restore path entry screen appears.

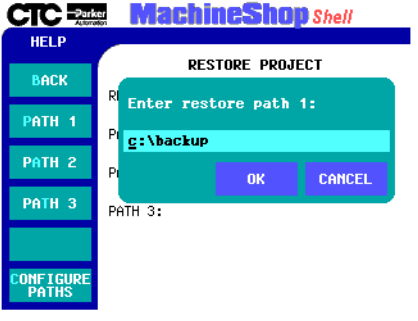

- 3. Enter the restore path using an attached keyboard.
- 4. Select the **OK** button to accept the configuration path.
	- Note A restoration path cannot be verified until an actual restoration is performed. If there is a problem during the operation, an error message will display.

**Security Keys** The Shell allows you to program your Security Key. You may enable individual key options or transfer security key options between keys. The Shell also displays security key information (Serial Number and Key Number) and installed module information for the security key(s) attached to the workstation.

#### **To display security key information, complete the following step:**

• Select the **SECURITY KEY** button from the Utilities submenu.

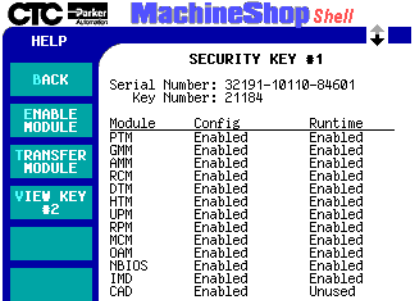

The Security Key screen appears.

The Shell automatically scans and detects if a security key is attached to the workstation. If a key is detected, the display area shows the serial and key number, the Interact modules, and the features that are enabled in the "Runtime Key". The display area also lists the module's acronym followed by its status which can be Runtime, Config, or Transferred.

**Note** If you have a second security key, you can view security key information and installed module information for that security key by selecting the VIEW KEY #2 option from the Security Key screen.

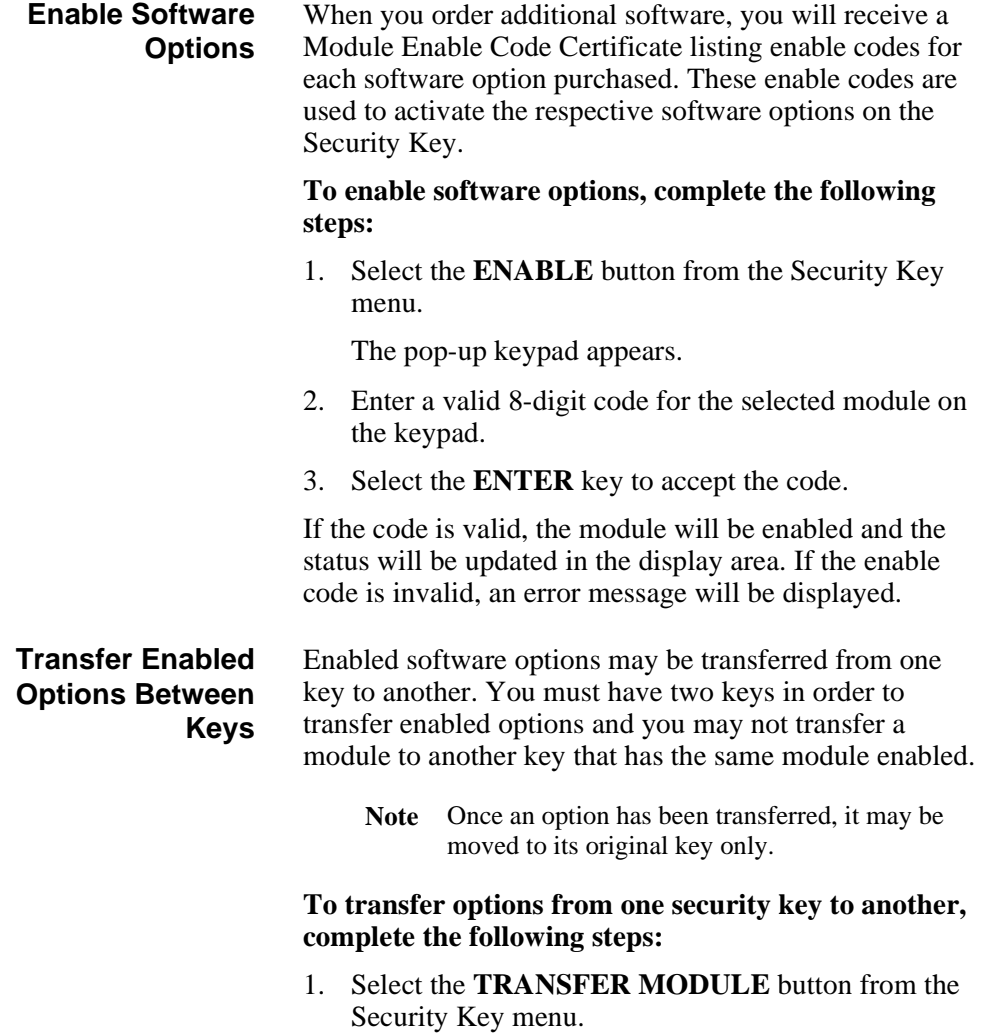

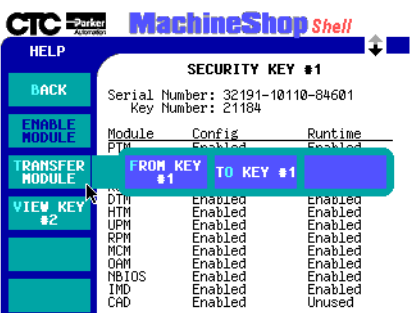

The Transfer Module submenu appears.

- 2. Select one of the following buttons:
	- **FROM KEY #1** Transfers an enabled module from the first key to a second attached security key.
	- **TO KEY #1** Transfers an enabled module from the second key to the first security key attached to the runtime system.

The menu of available modules appears.

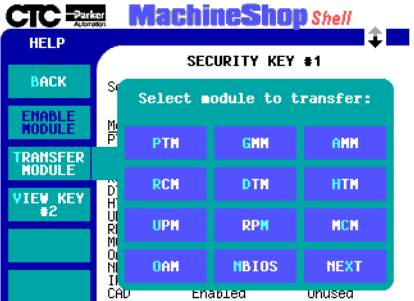

3. Select a module you want to transfer from the list of available modules.

Use the Next button on the menu to view additional modules.

The Transfer Type submenu appears.

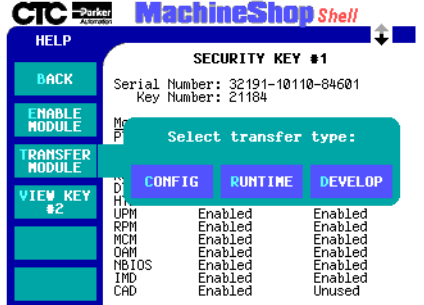

- 4. Select one of the following buttons:
	- **CONFIG** Transfers the configuration component of the Interact module.
	- **RUNTIME** Transfers the runtime component of the Interact module.
	- **DEVELOPMENT** Transfers both the configuration and runtime components of the Interact module.

If there are any problems with the module selection or transfer, an error message will be displayed.

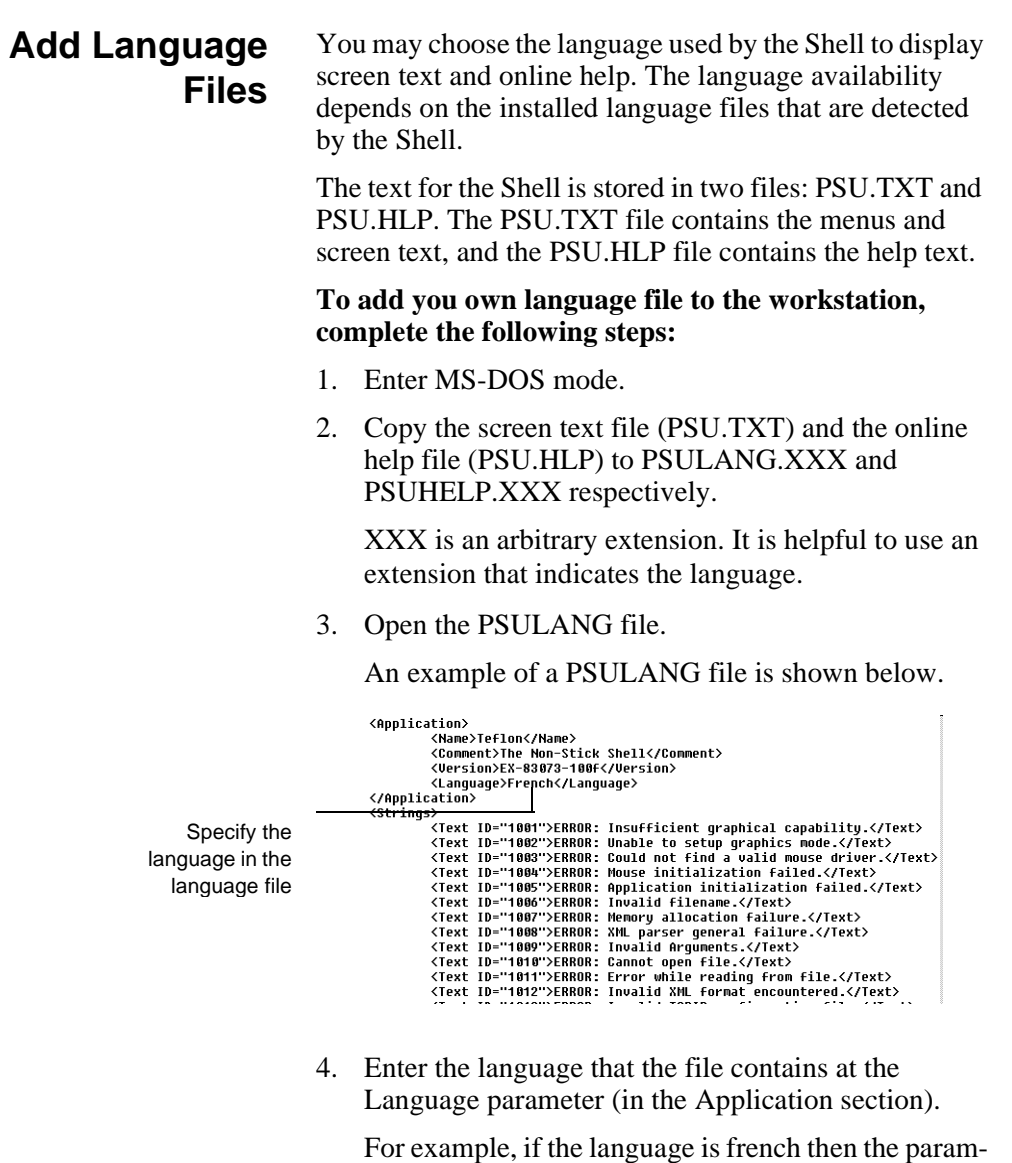

eter would be as follows:

<LANGUAGE>FRENCH</LANGUAGE>

- 5. Translate the text in the file.
- 6. Save the changes and close the file.

The Language submenu will display the new language when the Shell is loaded.

- 7. Open the PSUHELP file and repeat steps 4 6.
- 8. Start the Shell and select the language from the Language submenu.

All screen text and online help will be displayed in the selected language.

**Note** The Shell will load the first occurrence of the language files if duplicate language names are found.

## **Chapter Summary**

In this chapter you learned how to use the MachineShop Shell to perform many system administrator functions including how to select whether Interact or the Shell will load when the workstation is powered on, backup and restore project files, and add language files to the workstation.

In the next chapter, you will learn how to maintain the PowerStation.

**Chapter Summary** Chapter 3: System Administrator Functions

## Chapter 4

# Maintaining the PowerStation

This chapter will show you how to use MachineShop Shell to calibrate the touchscreen, perform a keyboard test, and to adjust the brightness and contrast levels of the PowerStation display.

If you are not running the Shell on a PowerStation, you may skip this chapter.

## Chapter Contents

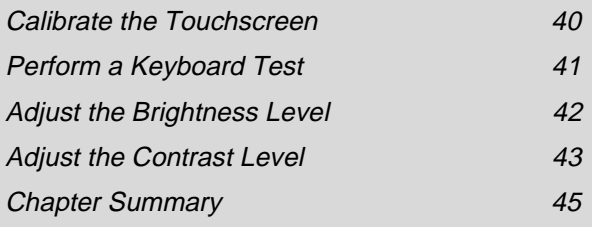

## <span id="page-45-0"></span>**Calibrate the Touchscreen**

The PowerStation's touchscreen is calibrated prior to being shipped from CTC. However, you may need to recalibrate the touchscreen when you begin using the PowerStation for the first time or whenever the cursor location and the location on the screen where the user touches do not match.

**Note** The calibration utility requires a keyboard and involves calibrating the touchscreen for text and for graphics.

#### **To calibrate the touchscreen, complete the followings steps:**

1. Select the **PWRSTA** button from the Settings submenu.

The PowerStation Settings screen appears.

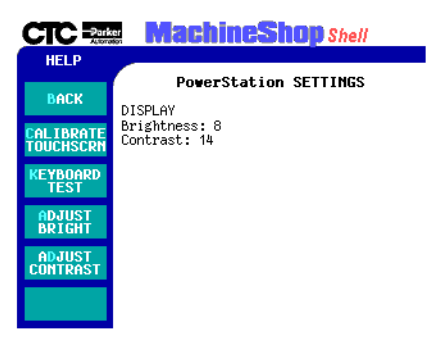

2. Select the **CALIBRATE TOUCHSCRN** button.

A message window appears reminding you that a keyboard is required to calibrate the touchscreen.

3. If you have a keyboard connected to the PowerStation, select the **YES** button to continue.

The Calibration Utility appears on the screen.

4. Follow the instructions on the screen. See the *Power-Station User Guide* for detailed instructions on how to use the calibration utility on your PowerStation.

<span id="page-46-0"></span>**Perform a Keyboard Test** You may test the keyboard connected to the PowerStation by selecting the Keyboard Test option from the PowerStation Settings menu.

### **To test the keyboard, complete the following steps:**

1. Select the **PWRSTA** button from the Settings submenu.

The PowerStation Settings screen appears.

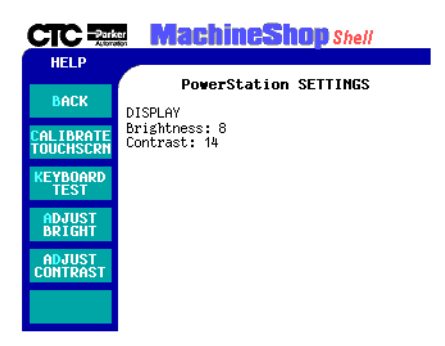

2. Select the **KEYBOARD TEST** button.

The Keyboard Test screen appears.

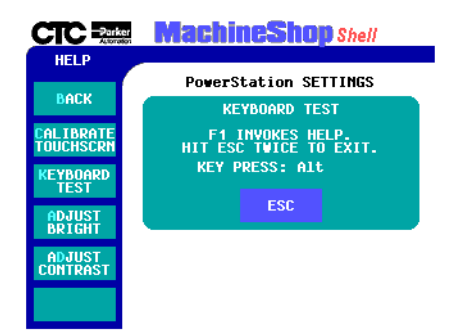

3. Press any key on the keyboard.

The PowerStation will display the text string in the Key Press field. Confirm that the text string matches the pressed key.

4. To exit the keyboard test, select the **ESC** button or press the **ESC** key twice.

## <span id="page-47-0"></span>**Adjust the Brightness Level**

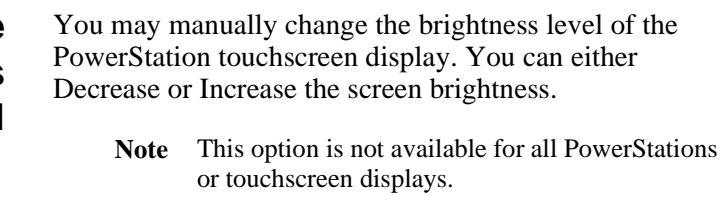

#### **To adjust the brightness level of your display, complete the following steps:**

1. Select the **PWRSTA** button from the Settings submenu.

The PowerStation Settings screen appears.

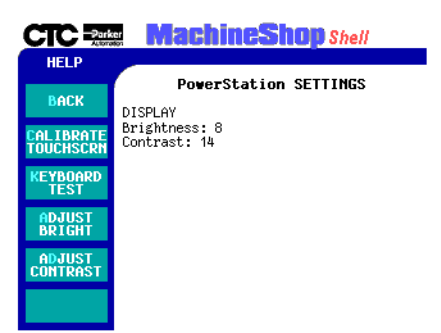

- 2. Select the **ADJUST BRIGHT** button.
	- **Note** This option may not be available depending on the PowerStation or display type.

**CTC Rear MachineShop** Shell **HELP** PowerStation SETTINGS **BACK DISPLAY** Brightness: 8<br>Contrast: 14 CALIBRATE<br>TOUCHSCRN K<mark>eyboari</mark><br>Test ADJUST<br>BRIGHT DECREASE INCREASE  $\langle \bullet \rangle$ ADJUST<br>CONTRAST

The Adjust Brightness submenu appears.

3. Select one of the following buttons:

- **DECREASE** decreases the screen brightness
- **INCREASE** increases the screen brightness

Each click on a selection will increase or decrease the brightness setting by one.

#### <span id="page-48-0"></span>**Adjust the Contrast Level** You may manually change the contrast level of the PowerStation touchscreen display. You can either Decrease or Increase the screen contrast.

**Note** This option is not available for all PowerStations or touchscreen displays.

**To adjust the contrast level of your display, complete the following steps:**

1. Select the **PWRSTA** button from the Settings submenu.

The PowerStation Settings screen appears.

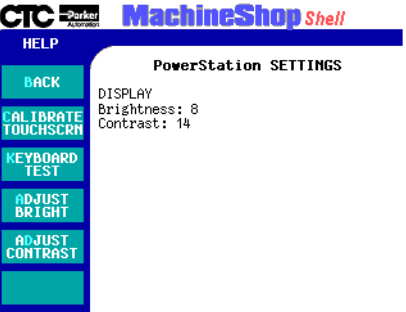

- 2. Select the **ADJUST CONTRAST** button.
	- **Note** This option may not be available depending on the PowerStation or display type.

The Adjust Contrast submenu appears.

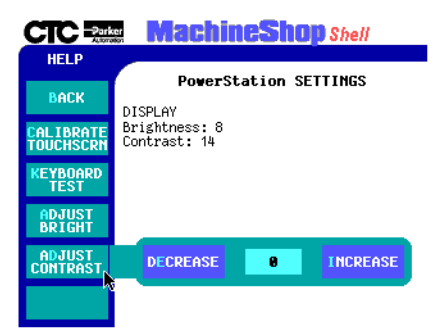

- 3. Select one of the following buttons:
	- **DECREASE** decreases the screen contrast
	- **INCREASE** increases the screen contrast

Each click on a selection will increase or decrease the contrast setting by one.

# <span id="page-50-0"></span>**Chapter Summary**

In this chapter you learned how to use the MachineShop Shell to perform maintenance on the PowerStation touchscreen display and to test the keyboard connected to the PowerStation.

In the next chapter, you will learn how to use the Shell to configure the runtime workstation for project transfers to and from a development system running the Machine-Shop toolbar.

**Chapter Summary** Chapter 4: Maintaining the PowerStation

# Preparing for Transfers

The Shell is used by the runtime workstation to receive Interact and MachineLogic files transferred from a development system running the MachineShop Toolbar. This chapter describes how to prepare the Shell for file transfers. It includes setting up a serial, LAN, and an Ethernet point to point connection.

This chapter also includes instructions on how to download projects to the runtime workstation and create remote backups using the MachineShop Toolbar. For a more complete discussion on MachineShop, refer to the *MachineShop Getting Started Guide.*

### Chapter Contents

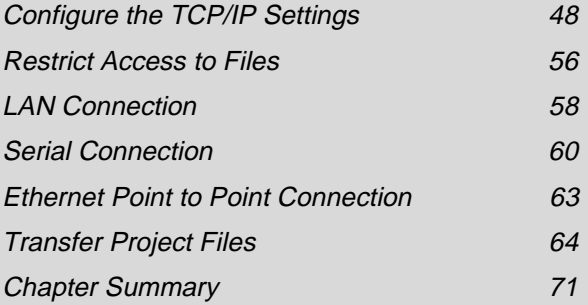

## <span id="page-53-0"></span>**Configure the TCP/IP Settings**

MachineShop (the Shell and toolbar) uses the industry standard TCP/IP protocol to communicate over ethernet, serial and internet connections. The TCP/IP option from the Settings submenu allows you to configure the TCP/IP settings for the runtime system.

The TCP/IP settings define the connection(s) that will be used to communicate with the development system. The settings include the IP address, IP mask, host name, port address, IRQ, and baud rate for serial connections. These settings must be configured before you can transfer files between the runtime and development systems.

#### **To access the TCP/IP settings, complete the following step:**

1. Select the **TCP/IP** button from the Settings submenu.

The TCP/IP Setup screen appears.

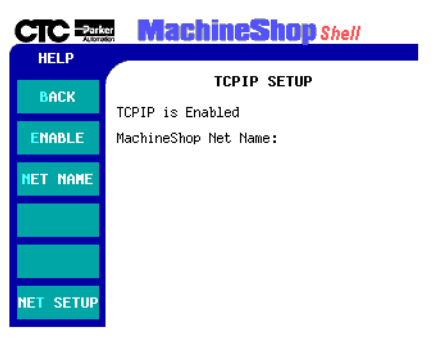

**Note** Changes made to the TCP/IP Settings are written to the TCPIP.INI file located in the NET directory. Changes do not take effect until the runtime workstation reboots. A confirmation message will display when you exit the TCP/IP Setup screen asking if you wish to reboot the system.

**Enabling TCP/IP** TCP/IP must be enabled (loaded into memory) on the runtime system in order for communication to occur.

> **To enable and/or disable the TCP/IP network, complete the following steps:**

1. Select the **ENABLE** button from the TCP/IP Setup menu.

The Enable TCP/IP submenu appears.

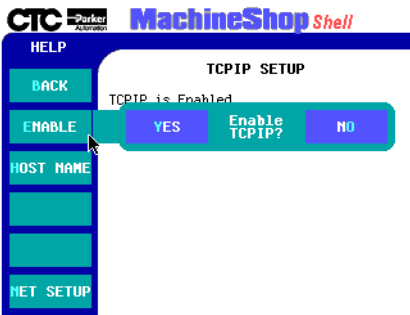

- 2. Select one of the following buttons:
	- **YES** changes the TCPIP.INI file and loads the TCP/IP stack into memory at startup.
	- **NO** changes the TCPIP.INI setting so that TCP/IP networking is disabled.

### **Configure a MachineShop Net Name**

The MachineShop Net Name is used by MachineShop and the development systems to identify the runtime systems on a network.

**To configure the MachineShop Net Name, complete the following steps:**

1. Select the **NET NAME** button from the TCP/IP Setup menu.

The MachineShop Net Name entry screen appears.

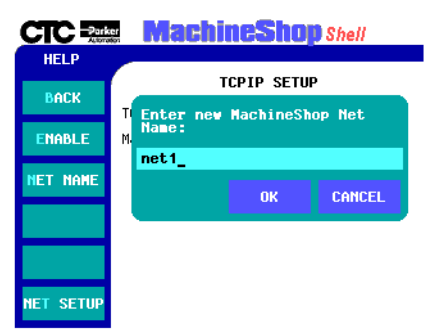

2. Enter a name in the entry screen.

The name has a limit of eight characters and should be unique to a network.

3. Select the **OK** button to accept the new name.

#### **Configure the Connection** The Net Setup option from the TCP/IP Setup menu is used to define and configure the network connection. You can configure up to three connections but only one connection can be enabled at one time.

#### **To configure the network connection settings, complete the following step:**

1. Select the **NET SETUP** button from the TCP/IP Setup menu.

The TCP/IP Network Setup screen appears.

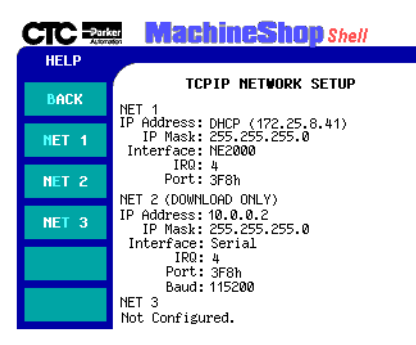

The display area of the screen shows the current network connection settings. Specific settings for each connection are based on the installed Network Interface Cards.

2. Select one of the **NET** buttons (1,2, or 3) from the Network Setup menu.

The Net submenu appears.

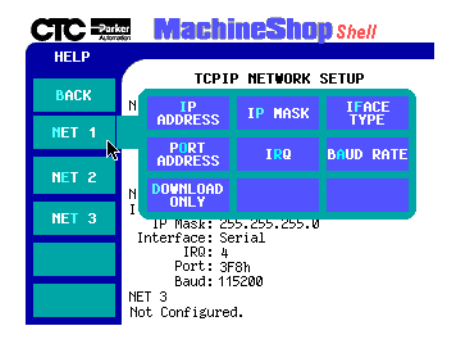

#### **Select the Interface Type**

Use the IFACE TYPE option from the Net submenu to select the communication interface for the selected network connection. The selection must match the installed network interface card for the selected NET connection.

#### **To select the Interface Type for a connection, complete the following steps:**

1. Select the **IFACE TYPE** button from the Net submenu.

The Interface Type submenu appears.

- 2. Select one of the following buttons:
	- **DISABLE** disables the connection
	- **3C509** select this option if you are using a 3COM 3C509 ISA Ethernet card

- **NE2000** select this option if you are using a NE2000 compatible network interface card or PowerStation port
- **SERIAL** select this option if you are using a serial port
- **ODI** select this option if you are using NetBIOS networking with Interact's NBIOS driver

The Interface Type submenu closes and you return to the TCP/IP Network Setup screen.

#### **Enter an IP Address**

Use the IP ADDRESS option from the Net submenu to configure the IP Address for the connection. The IP Address is a unique address that identifies the runtime system to the network (using the TCP/IP protocol). It consists of two parts: a network number and a host number.

Check with your local network administrator to determine a valid IP Address to be used on your local network.

#### **To configure the IP Address, complete the following steps:**

1. Select the **IP ADDRESS** button from the Net submenu.

The IP Address entry window appears.

2. Enter a valid IP Address in the entry window.

An IP Address is a series of four numbers with a value of each number between 0 and 255 separated by periods (for example, 10.0.0.2).

Enter 0.0.0.0 if your network has Dynamic Host Configuration Protocol (DHCP) support. DHCP dynamically assigns IP addresses to workstations as needed.

3. Click the **OK** button to accept the value.

The entry window closes and you return to the TCP/IP Network Setup screen.

#### **Enter an IP Mask**

Use the IP MASK option from the Net submenu to configure the IP Mask for the connection. The IP Mask is a locally-defined subset of IP Addresses used to identify a smaller group within a network. Each network must have a mask even if there are no subnets on the network. The mask is applied to the IP Address in every message in order to separate the network number and the host number.

The IP Mask uses the same format as an IP Address. Check with your network administrator to obtain a valid IP Mask for your local network.

**Note** If using DHCP to obtain an IP Address, the DHCP server will assign an IP mask also. In this case, the value entered here is ignored.

#### **To configure the IP Mask, complete the following steps:**

1. Select the **IP MASK** button from the Net submenu.

The IP Mask entry window appears.

2. Enter a valid IP Mask value in the entry window.

An IP Mask is a series of four numbers with a value between 0 and 255, separated by periods (for example, 255.255.255.0). The first number is always 255.

3. Click the **OK** button to accept the value.

The entry window closes and you return to the TCP/IP Network Setup screen.

#### **Specify the Port Address**

Use the PORT ADDRESS option from the Net submenu to configure the I/O Port Address for the selected network connection.

**Note** This value is ignored if the Iface Type is "ODI".

#### **To specify the Port Address for the network interface or COM port, complete the following steps:**

1. Select the **PORT ADDRESS** button from the Net submenu.

The pop-up keypad appears.

2. Enter a valid I/O Port Address for the selected connection.

For serial ports, COM1=3F8, COM2=2F8, COM3=3E8, and COM4=2E8

10Base-T Ethernet Port=280

3. Select the **ENTER** button to accept the value.

The pop-up keypad closes and you return to the TCP/IP Network Setup screen.

#### **Select the Baud Rate**

Use the BAUD RATE option from the Net submenu to select the communication speed used by the COM port to transfer data. This must match the baud rate set in the dialup properties for the specific connection.

#### **To select the baud rate for the serial connection, complete the following steps:**

1. Select the **NET** button from the TCP/IP Network Setup menu.

The Network Connection submenu appears.

2. Select the **BAUD RATE** button.

**Note** This option is only available for serial connections.

A list of transfer speeds appear.

3. Select the transfer speed from the list.

This must match the baud rate set in the dial-up properties for the specific connection.

The list of transfer speeds closes and you return to the TCP/IP Network Setup screen.

**Note** If you have reliability problems using the selected baud rate, try selecting a slower baud rate.

#### **Set the Hardware IRQ**

Use the IRQ option from the Net submenu to set the hardware IRQ used by the network interface or COM port. The assigned IRQ number must match the hardware jumper settings for proper operation of the port.

**Note** This value is ignored if the Iface Type is "ODI".

#### **To configure the IRQ for the connection, complete the following steps:**

1. Select the **IRQ** button from the Net submenu.

The Select Network Interface IRQ window appears.

2. Select the keypad number on the screen to enter the IRQ value.

The value set on the keypad must match the value configured on the installed hardware card or COM port.

For serial ports, COM1=4, COM2=3, COM3 and COM4=variable setting

PowerStation 10Base-T Ethernet Port=10

The pop-up keypad closes and you return to the TCP/IP Network Setup screen.

#### **Set to Download Only**

The Download Only option is used to keep the port from initializing until the Shell is loaded. This allows other applications (Interact) to use the selected connection once you exit the Shell. If you do not enable Download Only for the connection, TCP/IP will communicate over the network interface or COM port even when the Shell is not loaded.

You can toggle between enabling and disabling the download only option.

**To enable/disable download only, complete the following step:**

• Select the **DOWNLOAD ONLY** button from the Net submenu.

#### <span id="page-61-0"></span>**Restrict Access to Files** The FTP option from the Settings menu allows you restrict access to the files on the runtime system. FTP, or File Transfer Protocol, is the method by which project files get transferred from a development system on a network to a runtime system on the same network.

The FTP settings include a User Name and Password and are required to perform project transfers. The User Name is used to identify the name of the user that will transfer files to or from the workstation. The Password allows users access to the download capabilities of the workstation.

By default, these settings are blank. If you would like to restrict access to the files on the workstation, simply enter an FTP User Name and Password.

#### **To add an FTP user name and password, complete the following steps:**

1. Select the **FTP** button from the Settings menu.

The FTP Setup screen appears.

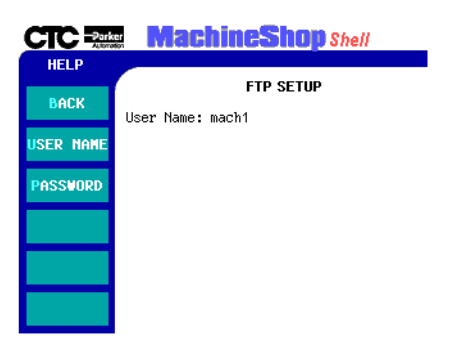

The display area of the screen shows the current FTP User Name.

2. Select the **USER NAME** button from the FTP Setup menu to enter a user name.

The FTP user name entry screen appears.

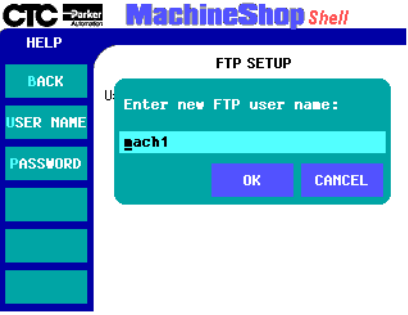

3. Enter a user name in the entry window.

The user name has a limit of ten characters.

- 4. Select the **OK** button to accept the value.
- 5. Select the **PASSWORD** button from the FTP Setup menu to enter a password.

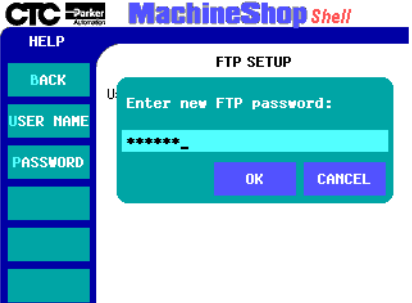

The FTP password entry screen appears.

- **Note** If you have an existing password, you will be asked to enter the old password first. If you forget your password, open the PSU.CFG file and delete the password entry. You must then enter a new password.
- 6. Enter the password in the entry window.

The Password has a limit of 20 characters and is case sensitive.

7. Select the **OK** button to accept the value.

A confirmation window appears.

8. Enter the password again to confirm the new password.

<span id="page-63-0"></span>**LAN Connection** This section describes the steps you need to complete to prepare the runtime workstation for file transfers using a LAN connection. For detailed descriptions on how to configure the settings, see the *Configure the TCP/IP Settings* section in this chapter.

### **To configure the Shell for a LAN connection, complete the following steps:**

1. Select the **TCP/IP** button from the Settings menu to configure the TCP/IP settings.

- 2. If TCP/IP hasn't been enabled, select the **ENABLE** button from the TCP/IP Setup menu.
- 3. If a MachineShop Net Name hasn't been configured for the runtime workstation, select the **NET NAME** button from the TCP/IP Setup menu and then enter a name.
- 4. Select the **NET SETUP** button from the TCP/IP Setup menu to configure the network interface.
- 5. Select one of the **NET** buttons (1, 2, or 3) from the Network Setup menu.
- 6. Select the **IFACE TYPE** button from the Net submenu and then select either NE2000 or 3C509 as the interface type.

Your selection depends on the network interface card installed in the unit. For the 10Base-T port, use NE2000.

7. Select the **IP ADDRESS** button from the Net submenu and then enter the IP Address.

Check with your local network administrator to determine a valid IP Address.

If your network has Dynamic Host Configuration (DHCP) support, enter 0.0.0.0 as the IP Address. DHCP dynamically assigns IP addresses to workstations as needed.

8. Select the **IP MASK** button from the Net submenu and then enter the IP Mask.

Check with your local network administrator to determine a valid IP Mask.

If using DHCP to obtain a IP Address, the DHCP server will also assign an IP mask. In this case, the value entered here is ignored.

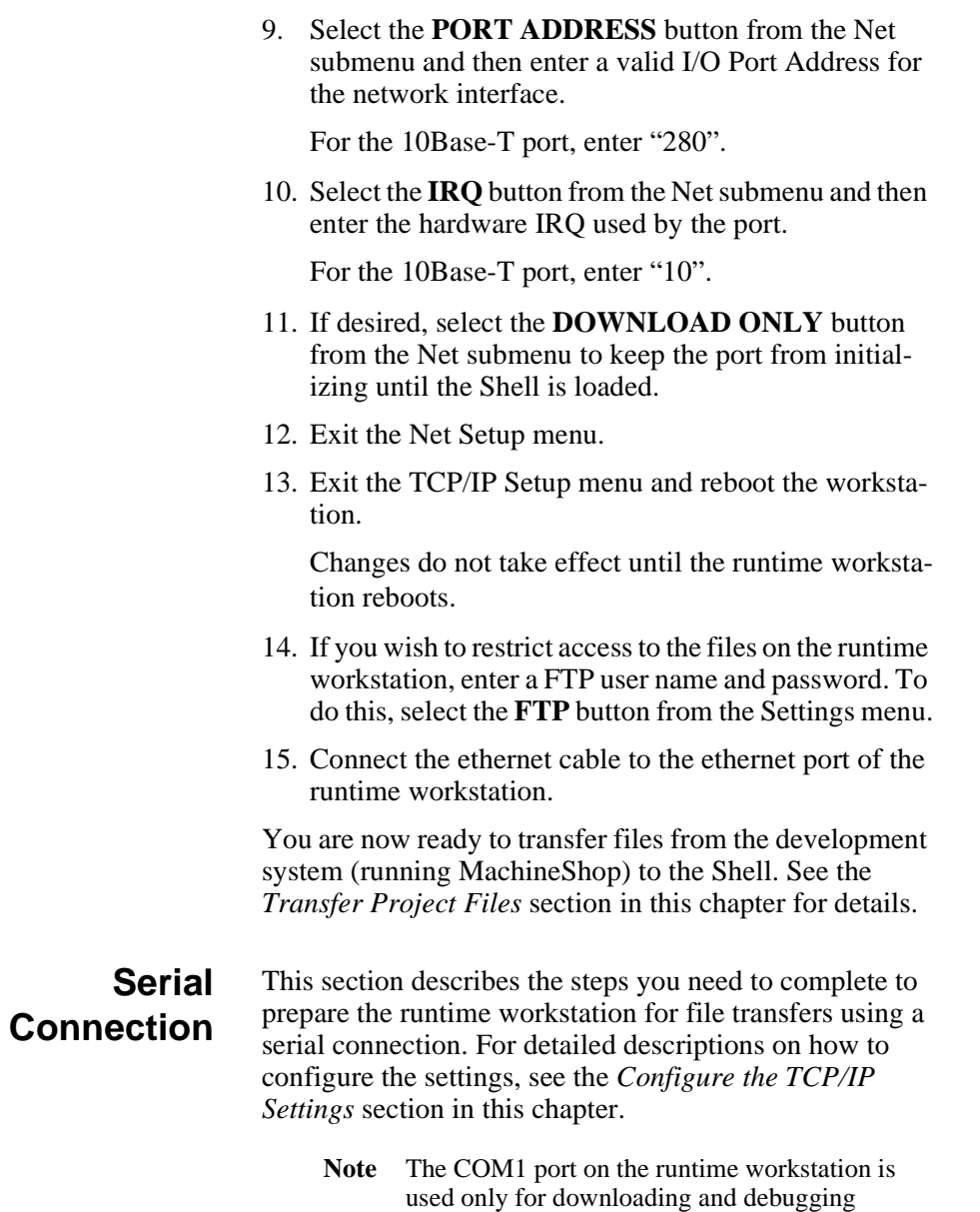

<span id="page-65-0"></span>MachineLogic projects.

#### **To configure the Shell for a serial connection, complete the following steps:**

- 1. Select the **TCP/IP** button from the Settings menu to configure the TCP/IP settings.
- 2. If TCP/IP hasn't been enabled, select the **ENABLE** button from the TCP/IP Setup menu.
- 3. If a MachineShop Net Name hasn't been configured for the runtime workstations, select the **NET NAME** button from the TCP/IP Setup menu and then enter a name.
- 4. Select the **NET SETUP** button from the TCP/IP Setup menu to configure the network interface.
- 5. Select one of the **NET** buttons (1, 2, or 3) from the Network Setup menu.
- 6. Select the **IFACE TYPE** button from the Net submenu and then select Serial as the interface type.
- 7. Select the **IP ADDRESS** button from the Net submenu and then enter the IP Address.

CTC recommends that you enter 10.0.0.2 as the IP address for the runtime workstation. On the development system, enter 10.0.0.1 as the IP Address.

8. Select the **IP MASK** button from the Net submenu and then enter the IP Mask.

CTC recommends that you enter 255.255.255.0 as the IP Mask for the runtime workstation.

9. Select the **PORT ADDRESS** button from the Net submenu and then define the COM port.

COM1=3F8, COM2=2F8, COM3=3E8, COM4=2E8

10. Select the **BAUD RATE** button from the Net submenu and then select the baud rate.

This must match the baud rate set in the MachineShop Toolbar.

11. Select the **IRQ** button from the Net submenu and then enter the hardware IRQ for the COM port.

COM1=4, COM2=3, COM3 and COM4=variable setting

- 12. Select the **DOWNLOAD ONLY** button from the Net submenu to keep the port from initializing until the Shell is loaded.
- 13. Exit the Net Setup menu.
- 14. Exit the TCP/IP Setup menu and reboot the workstation.

Changes do not take effect until the runtime workstation reboots.

- 15. If you wish to restrict access to the files on the runtime workstation, enter a FTP user name and password. To do this, select the **FTP** button from the Settings menu.
- 16. Connect the serial cable to the appropriate serial port of the runtime workstation.

You are now ready to transfer files from the development system (running MachineShop) to the Shell. See the *Transfer Project Files* section in this chapter for details.

**Serial Cable** You can use any standard Windows RAS null modem cable, you can construct your own cable, or you can purchase a cable from CTC. If you decide to construct you own cable, refer to the following table for cable pinouts.

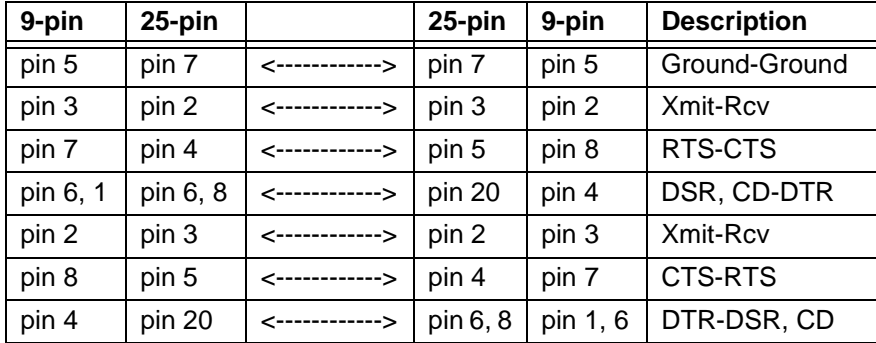

## <span id="page-68-0"></span>**Ethernet Point to Point Connection**

This section describes the steps you need to complete to prepare the runtime workstation for file transfers using an Ethernet point to point connection. For detailed descriptions on how to configure the settings, see the *Configure the TCP/IP Settings* section in this chapter.

### **To configure the Shell for an ethernet point to point connection, complete the following steps:**

- 1. Select the **TCP/IP** button from the Settings menu to configure the TCP/IP settings.
- 2. If TCP/IP hasn't been enabled, select the **ENABLE** button from the TCP/IP Setup menu.
- 3. If a MachineShop Net Name hasn't been configured for the runtime workstation, select the **NET NAME** button from the TCP/IP Setup menu and then enter a name.
- 4. Select the **NET SETUP** button from the TCP/IP Setup menu to configure the network interface.
- 5. Select one of the **NET** buttons (1, 2, or 3) from the Network Setup menu.
- 6. Select the **IFACE TYPE** button from the Net submenu and then select either 3C509 or NE2000 as the interface type.

Your selection depends on the network interface card installed in the unit. For the 10Base-T port, use NE2000.

7. Select the **IP ADDRESS** button from the Net submenu and then enter the IP Address.

CTC recommends that you enter 10.0.0.2 as the IP address for the runtime workstation. On the development system, enter 10.0.0.1 as the IP address.

8. Select the **IP MASK** button from the Net submenu and then enter the IP Mask.

CTC recommends that you enter 255.255.255.0 as the IP Mask for the runtime workstation.

<span id="page-69-0"></span>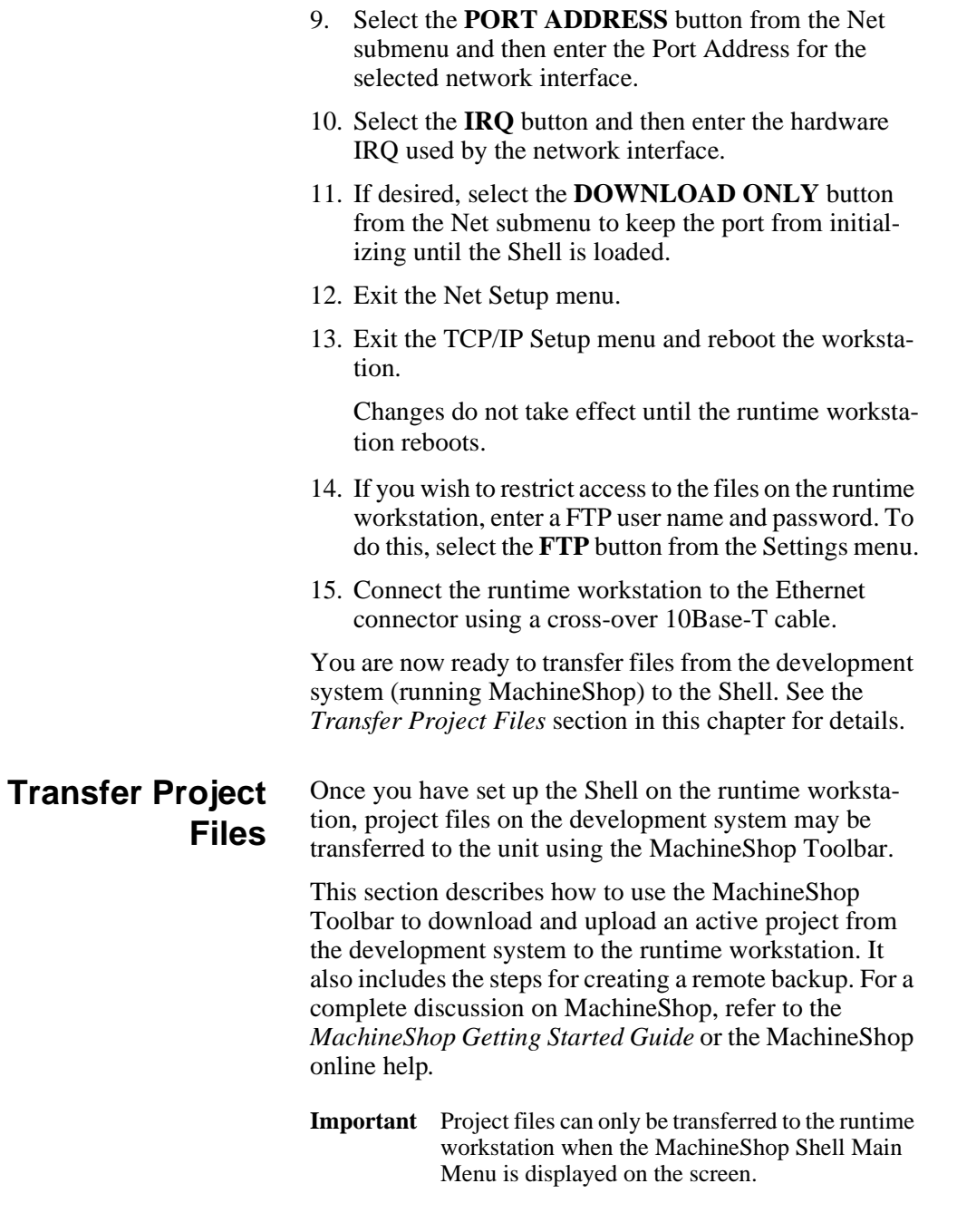

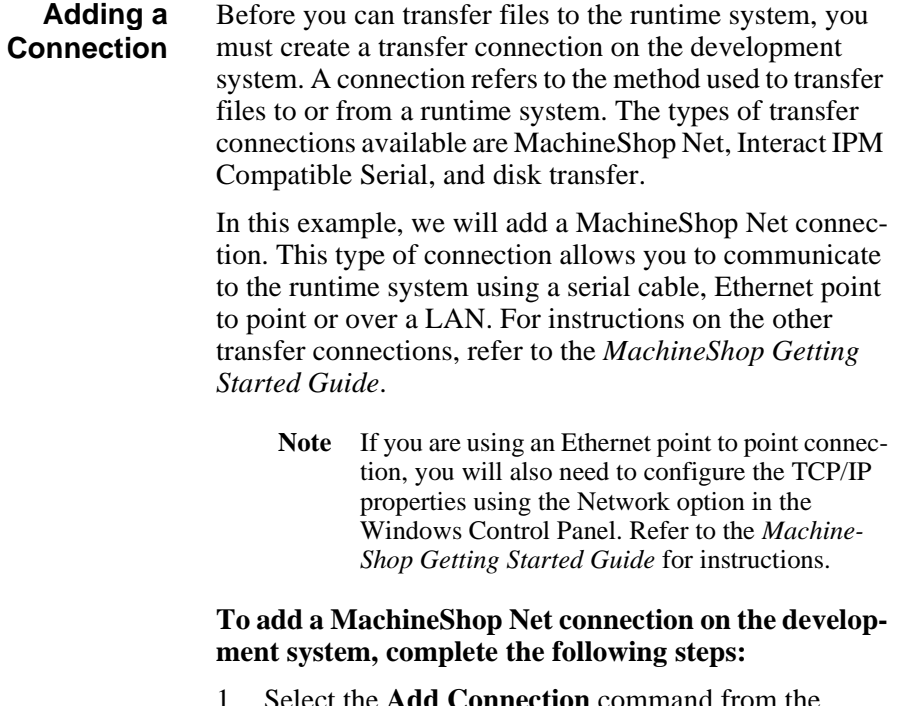

1. Select the **Add Connection** command from the Transfer Menu.

The New Connection dialog box appears.

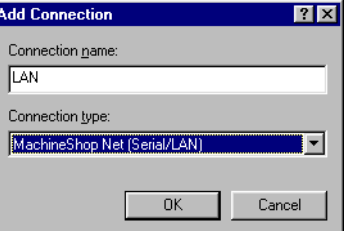

- 2. Enter a name for this connection.
- 3. Select **MachineShop Net (Serial/LAN)** as the connection type.
- 4. Click the **OK** button to accept these choices.

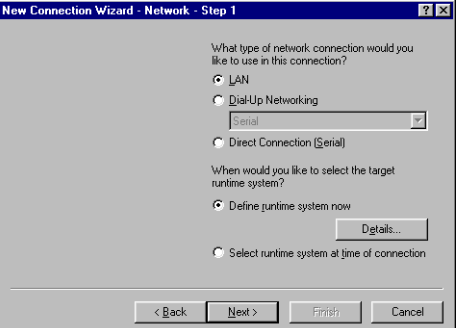

The New Connection Wizard - Step 1 screen appears.

- 5. Specify the type of network connection you will be using for this connection by selecting one of the following options.
	- **LAN** Select this option to connect to a runtime system through a Local Area Network (LAN).
	- **Dial-up Networking** Select this option to connect to a runtime system through a modem using Windows standard Dial-Up Networking feature. The list box displays the available dial-up entries that you can associate with this connection.

Use Dial-Up Networking, available from the My Computer icon on the Windows desktop, to add additional dial-up connections.

• **Direct Connection (Serial)** - Select this option to connect to a runtime system through a serial cable.

This option uses a specific dial-up entry named "MachineShop Direct Connection". If this entry is not found, this option is not available. See the *MachineShop Getting Started Guide* or the MachineShop online help for instructions on how to create the MachineShop Direct Connection entry.
6. Select the **Define runtime system now** button and then click on **Details** to define the specific parameters for the target runtime system.

The Network Details screen appears.

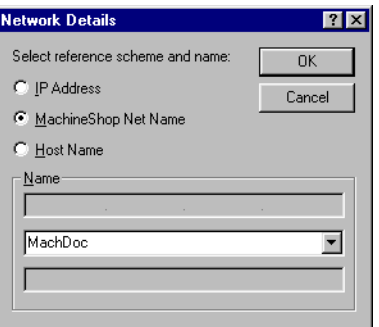

- <span id="page-72-2"></span><span id="page-72-0"></span>7. Select one of the following options:
	- **IP Address** Select this option to specify the IP address of a runtime system. Enter the IP address in the top box of the Name group.
	- **MachineShop Net Name** Select this option to specify a runtime system by name. This is the name you entered using the MachineShop Shell/ Settings/TCP/IP/Net Name command.

MachineShop automatically displays the names that it is able to detect in the list box. Select a name from the list.

- **Note** The runtime system must be configured and connected for it to appear in the MachineShop Net Name list.
- <span id="page-72-1"></span>• **Host Name** -Select this option to specify the host name, such as www.ctcusa.com, of the runtime system. This option requires a network with a domain name server (DNS). Your network administrator must also configure a host name to match the IP address of the runtime system prior to using this option.

8. Click on **OK** to accept your entries.

The New Connection Wizard screen appears.

9. Click on **Next** to continue.

The New Connection Wizard - Step 2 screen appears.

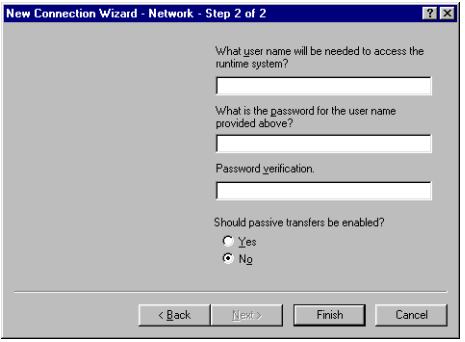

10. Enter a user name and password if an FTP user name and password was entered on the runtime system using the MachineShop Shell/Settings/FTP commands.

The user name and password must match what was entered on the runtime system for you to gain access to the runtime system.

11. Select Yes to enable passive transfers. Otherwise, select No.

Passive transfers allow MachineShop to connect to an FTP server when the MachineShop Toolbar is behind a firewall. In most cases, you will NOT need passive transfers.

12. Click on **Finish** to create the connection.

<span id="page-74-2"></span><span id="page-74-1"></span><span id="page-74-0"></span>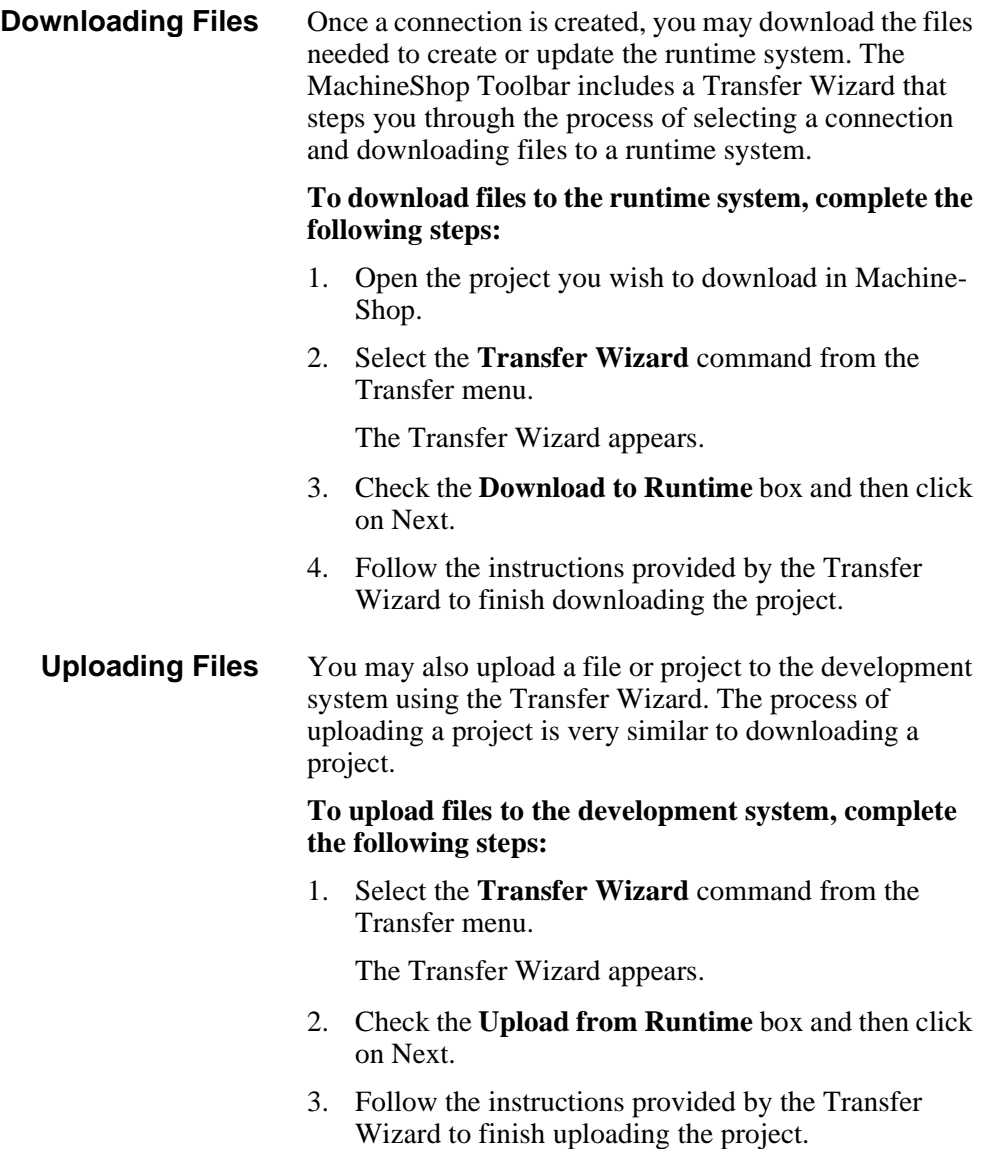

<span id="page-75-1"></span><span id="page-75-0"></span>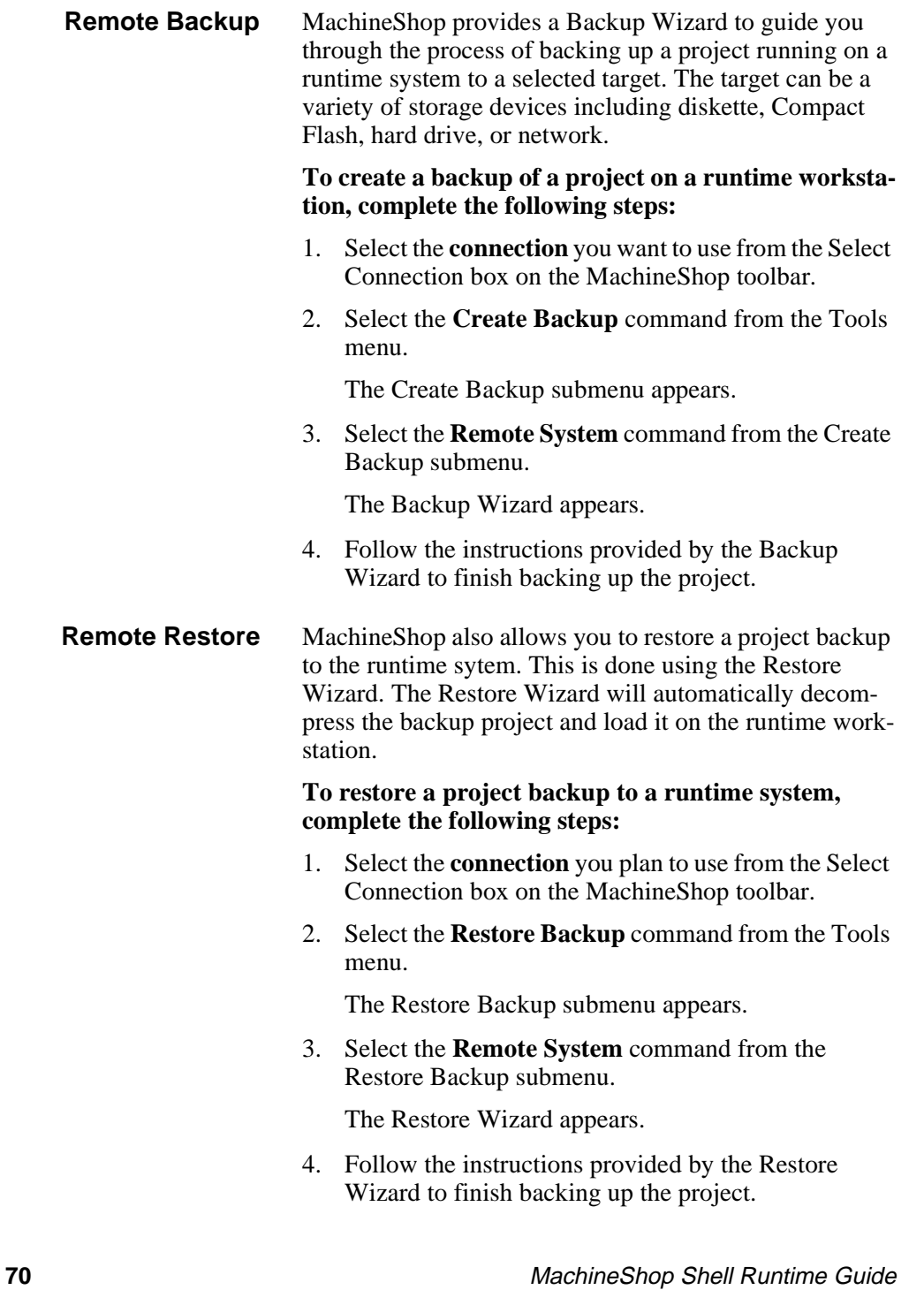

**Chapter Summary**

In this chapter you learned how to configure the TCP/IP settings for the runtime workstation. These settings must be defined for serial, LAN, or ethernet point to point connections. You also learned how to use MachineShop to download an active project on the development system to the runtime workstation.

In the next chapter, you learn how to use the Control Panel option to configure the MachineLogic Control Adapter.

**Chapter Summary** Chapter 5: Preparing for Transfers

# MachineLogic Control Panel

The Control Panel option in the Shell allows you to view information about MachineLogic. This includes the state of the runtime kernel, I/O device errors, and the tasks included in the project. It also is used to configure the settings for the MachineLogic Control Adapter.

<span id="page-78-0"></span>This chapter describes how to configure the settings for the MachineLogic Control Adapter. It also provides instructions for stopping and starting the MachineLogic runtime kernel and resetting the Watchdog timer. If the current project does not include MachineLogic, you may skip this chapter.

#### Chapter Contents

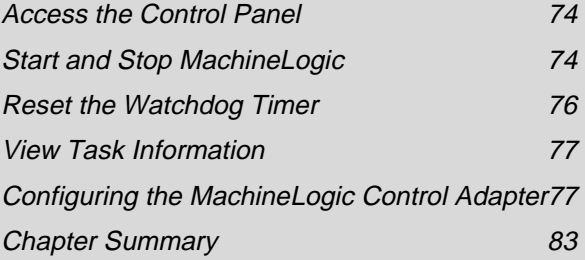

<span id="page-79-0"></span>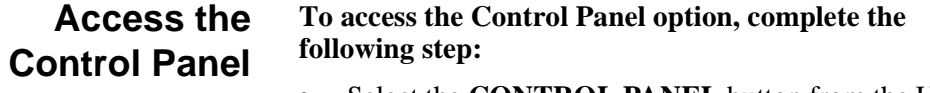

<span id="page-79-2"></span>• Select the **CONTROL PANEL** button from the Utilities submenu.

The Control Panel screen appears.

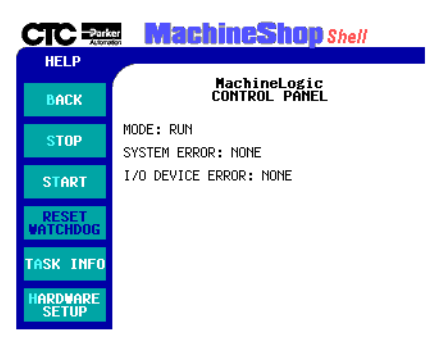

The display area of the screen shows the current mode (STOP, RUN, or HALT) of the MachineLogic runtime. It also displays error information. If an error condition occurs, the error number and the corresponding message will be displayed on the screen.

<span id="page-79-1"></span>**Start and Stop MachineLogic** From the Control Panel menu, you may start and stop the MachineLogic runtime kernel.

**Stopping MachineLogic**

#### <span id="page-79-3"></span>**To stop MachineLogic from executing, complete the following steps:**

<span id="page-79-4"></span>1. Select the **STOP** button from the Control Panel menu.

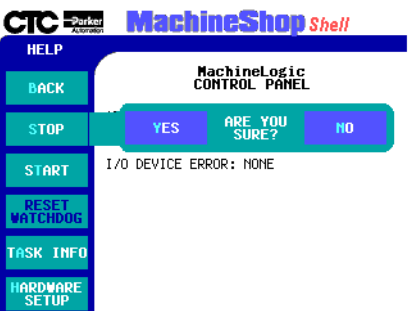

The Stop submenu appears for confirmation.

- 2. Select one of the following buttons:
	- **YES** directs the Shell to stop the execution of MachineLogic
	- **NO** directs the Shell to continue the execution of MachineLogic and to return to the Control Panel main menu.

<span id="page-80-1"></span>Once MachineLogic stops, the display area of the Control Panel screen is updated to show that MachineLogic is NOT running.

#### <span id="page-80-0"></span>**Starting MachineLogic** There are three types of start modes: Cold, Warm, and Hot. The start modes determine how data is initialized and tasks are activated in the MachineLogic project.

#### <span id="page-80-2"></span>**To start MachineLogic, complete the following steps:**

1. Select the **START** button from the Control Panel menu.

The Start submenu appears.

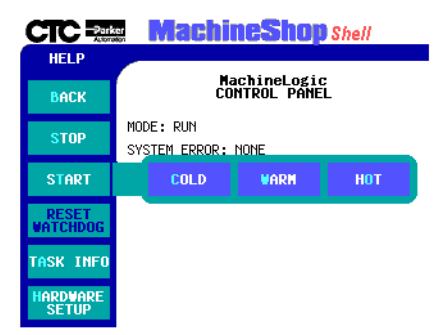

- <span id="page-81-4"></span><span id="page-81-1"></span>2. Select one of the following start buttons:
	- **COLD** initializes all data to the default value and activates all user tasks
	- **WARM** initializes non-retentive data and activates all user tasks
	- **HOT** does not initialize data but does activate all user tasks

<span id="page-81-2"></span>After making the selection, the MachineLogic runtime kernel is started and the display area is updated to show that MachineLogic is running.

# <span id="page-81-0"></span>**Reset the Watchdog Timer**

The Reset Watchdog option on the Control Panel menu allows you to reset the hardware watchdog timer on the MachineLogic Control Adapter. If the timer exceeds the alarm threshold, the Reset Watchdog button flashes in red and an error message is displayed in the display area.

> <span id="page-81-3"></span>**Note** This option is only available when the Watchdog feature is enabled and the timer has exceeded the alarm threshold.

#### **To reset the watchdog timer, complete the following step:**

• Select the **RESET WATCHDOG** button from the Control Panel menu.

The watchdog timer is reset and the Reset Watchdog button is disabled.

# <span id="page-82-0"></span>**View Task Information**

<span id="page-82-2"></span>You may view information about the MachineLogic tasks included in the installed project. The information includes a count of tasks and details such as task name, priority, and period for each task in the project.

#### **To display task information for the MachineLogic project, complete the following step:**

<span id="page-82-4"></span>• Select the **TASK INFO** button from the Control Panel menu.

The Task Information screen appears.

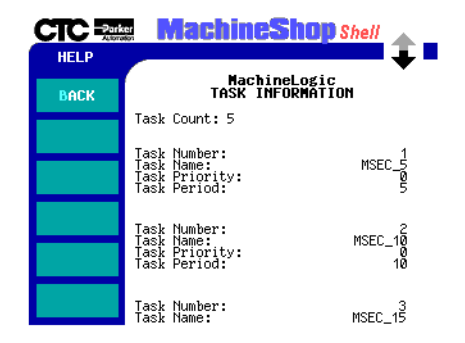

# <span id="page-82-1"></span>**Configuring the MachineLogic Control Adapter**

<span id="page-82-3"></span>This section describes how to view and modify the current MachineLogic Control Adapter settings. This includes the retentive memory size and address, port address, hardware interrupt request, the watchdog and power fail status, and the UCS communication card settings.

**Note** Changes made to the MachineLogic Control Adapter are written to either the MCLA.INI file or the MACHLOG.INI file. See *Appendix A* for details on these files.

> These changes do not take effect until the workstation reboots. A confirmation message will display when you exit the Hardware Setup screen asking if you wish to reboot the system.

**To view the current MachineLogic Control Adapter settings, complete the following step:**

<span id="page-83-0"></span>• Select the **HARDWARE SETUP** button from the Control Panel menu.

The MachineLogic Hardware Setup screen appears.

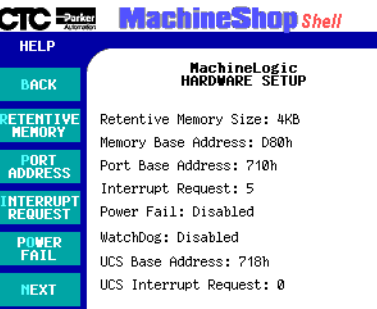

**Retentive Memory** The Retentive Memory defines the non-volatile shared memory (NVSRAM) in kilobytes from 4k to 32K, incrementing in values 4k, 8k, 16k, and 32k.

> <span id="page-83-1"></span>It also defines the base memory segment for the NVSRAM. The base memory segment must be defined at an address that is evenly divisible by the memory size and allows the entire memory window to fit within certain ranges based on the model of a PowerStation.

**Note** These settings should match the resource configured Data Area for the MachineLogic project. See the *MachineLogic Getting Started Guide* for more information.

**To configure the Retentive Memory for the Machine-Logic Control Adapter, complete the following steps:**

1. Select the **RETENTIVE MEMORY** button from the Hardware Setup menu.

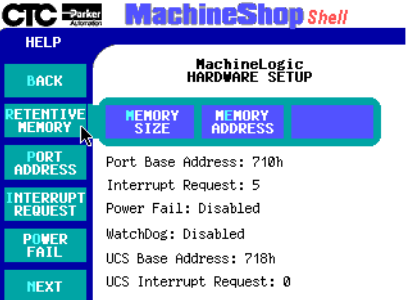

The Retentive Memory submenu appears.

- <span id="page-84-2"></span>2. Select one of the following buttons.
	- **MEMORY SIZE** defines the non-volatile shared memory (NVSRAM) in kilobytes. A value of 0 will disable the NVSRAM. The default value of the Retentive Memory Size is 4K.
	- **MEMORY ADDRESS** defines the base memory segment for the NVSRAM. The default value of the Retentive Memory Address is 0xD800.

<span id="page-84-1"></span>The pop-up keypad appears.

- 3. Enter a valid memory size or memory address for the Control Adapter.
- <span id="page-84-0"></span>4. Press the **ENTER** button to accept the values.
	- **Note** These changes are stored in the MLCA.INI file. Changes do not take effect until the workstation reboots.
- **Port Address** The Port Address defines the I/O port address parameter, ranging from 0x200 to 0xFFF8 in multiples of eight. The default value of the Port Address is 0x710.

#### **To configure the Port Address of the MachineLogic Control Adapter, complete the following steps:**

1. Select the **PORT ADDRESS** button from the Hardware Setup menu.

The pop-up keypad appears.

#### **Configuring the MachineLogic Control Adapter** Chapter 6: MachineLogic Control Panel

<span id="page-85-1"></span><span id="page-85-0"></span>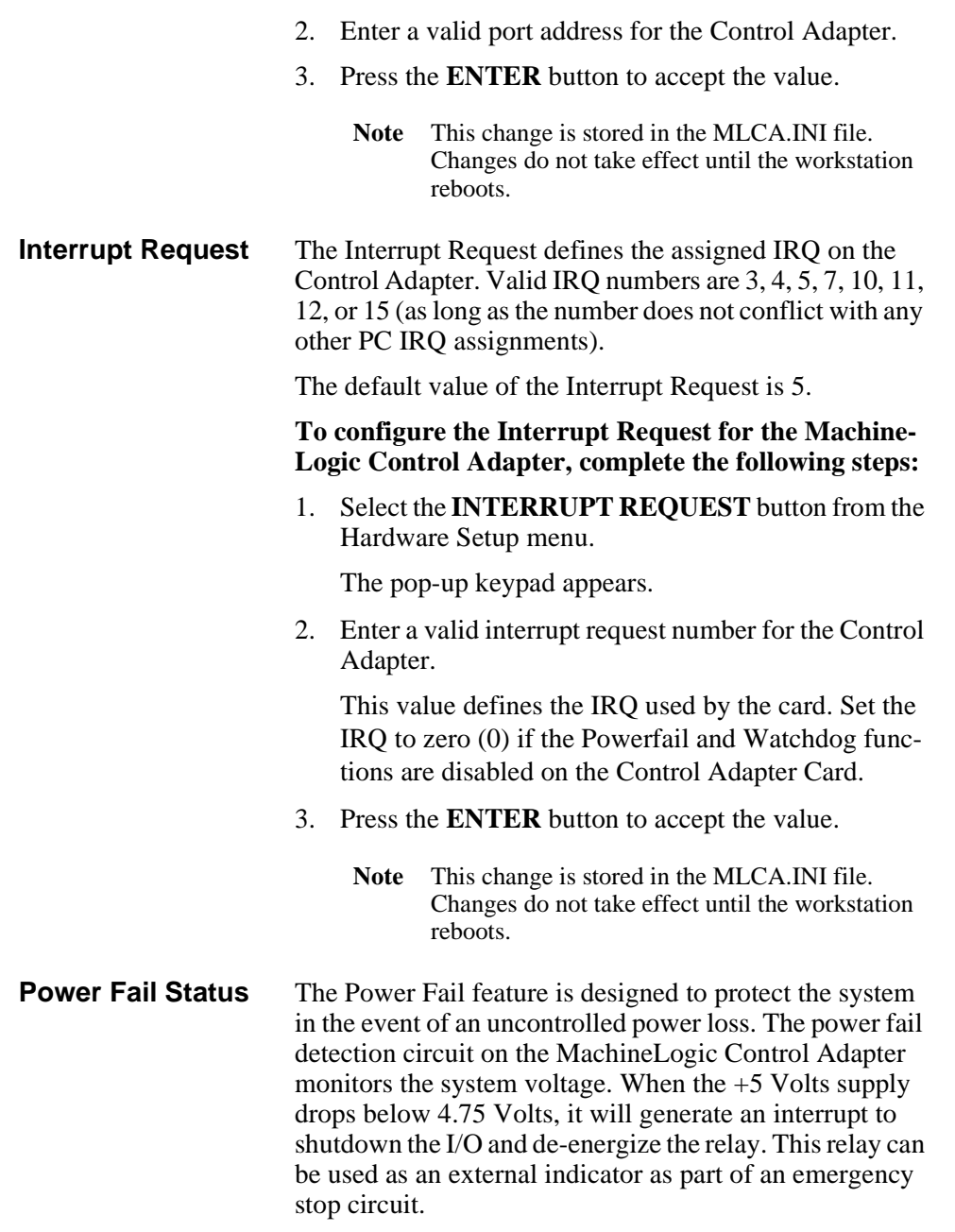

**To enable/disable the Power Fail feature, complete the following steps:**

1. Select the **POWER FAIL** button from the Hardware Setup menu.

The Power Fail submenu appears.

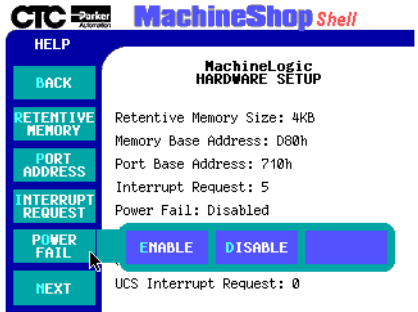

- 2. Select one of the following buttons:
	- **ENABLE** activates power fail detection on the MachineLogic Control Adapter
	- **DISABLE** deactivates power fail detection on the MachineLogic Control Adapter
	- **Note** This change is stored in the MACHLOG.INI file. Changes do not take effect until the workstation is rebooted.

**Watchdog Status** The Watchdog feature is designed to notify the user of a system failure (hardware or software) that affects the running of MachineLogic. If the watchdog timer exceeds the alarm threshold, the watchdog circuitry generates an interrupt to shutdown the I/O and de-energize the relay. This relay can be used as an external indicator of a control system failure.

<span id="page-86-0"></span>You must manually reset the watchdog timer by selecting the Reset Watchdog button from the Control Panel menu. **To enable/disable the watchdog timer feature, complete the following steps:**

1. Select the **WATCHDOG** button from the Hardware Setting menu.

The Watchdog submenu appears.

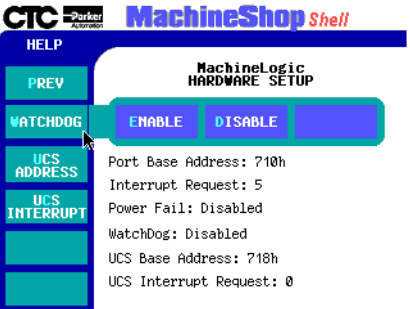

- 2. Select one of the following buttons:
	- **ENABLE** activates the watchdog timer on the MachineLogic Control Adapter
	- **DISABLE** deactivates the watchdog timer on the MachineLogic Control Adapter
	- **Note** This change is stored in the MACHLOG.INI file. Changes do not take effect until the workstation is rebooted.
- **UCS Address** The UCS Base Address defines the I/O port address parameter, ranging from 0x200 to 0xFFF8 in multiples of eight. The default value of the UCS Base Address is 0x718.

<span id="page-87-0"></span>**To configure the base address for the UCS interface card, complete the following steps:**

1. Select the **UCS ADDRESS** button from the Hardware Setup menu.

The pop-up keypad appears.

2. Enter a valid address for the UCS card.

<span id="page-88-1"></span><span id="page-88-0"></span>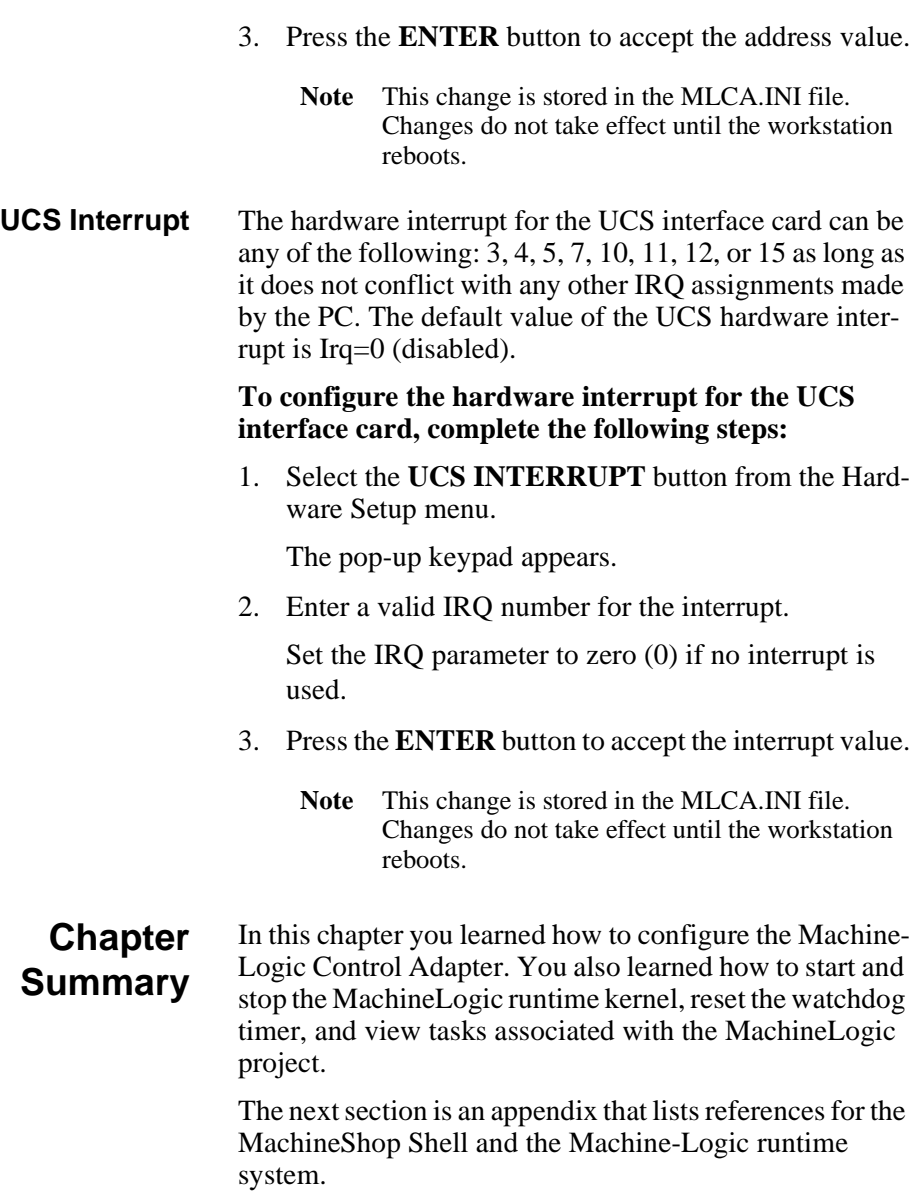

**Chapter Summary** Chapter 6: MachineLogic Control Panel

# Configuration Files

This appendix provides the text of the files that are required for the runtime system.

# **MLCA.INI**

The text of the MLCA.INI appears below:

```
[ControlAdapter]
MemBaseSeg=0xD800
MemSize=4 ;Set in Kbytes (0, 4, 8, 16, or 32)
IOBase=0x710
IRQ=5 ;(3, 4, 5, 7, 10, 11, 12, or 15)
[UCS]
UCSBase=0x718
UCSIrq=0
```
The parameters for MLCA.INI are described in the table below.

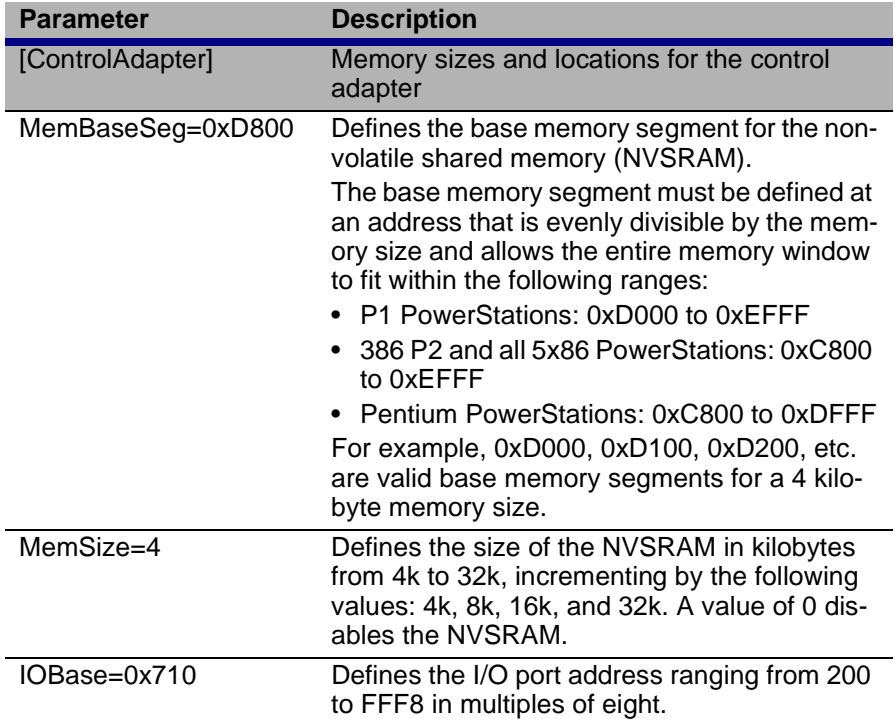

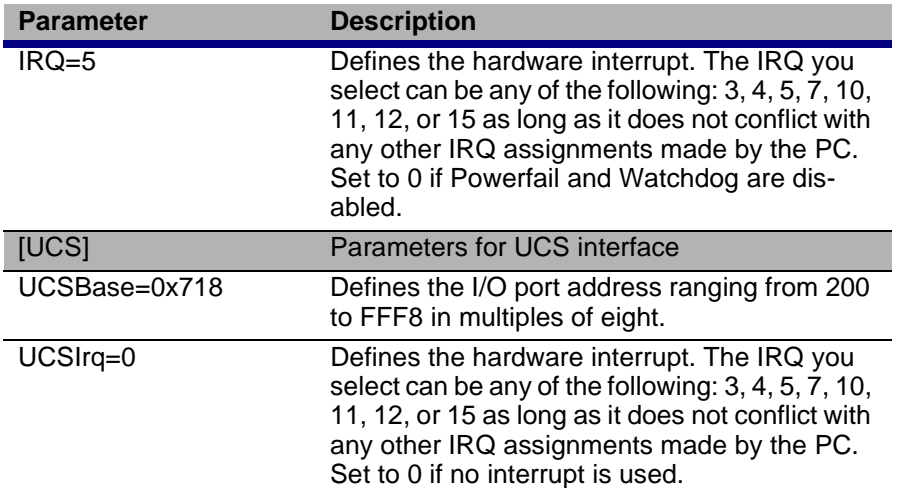

# **MACHLOG.INI**

The text of the MACHLOG.INI file appears below:

```
[COM]
Port = 1Baud = 19200
[LIMITS]<br>Program = 50
Program = 50 ;Set in Kbytes
Inputs = 1024 ;Set in bytes on a quad boundry
Outputs = 1024 ;Set in bytes on a quad boundry
[CONTROLADAPTER]
PowerFail=ENABLED
Watchdog=ENABLED
[KEYBOARD]
CtrlAltDel=DISABLED;Key sequence is ignored if disabled.
[MACHINELOGICBOOTOPTION]
```
PowerOnOperation=ENABLED

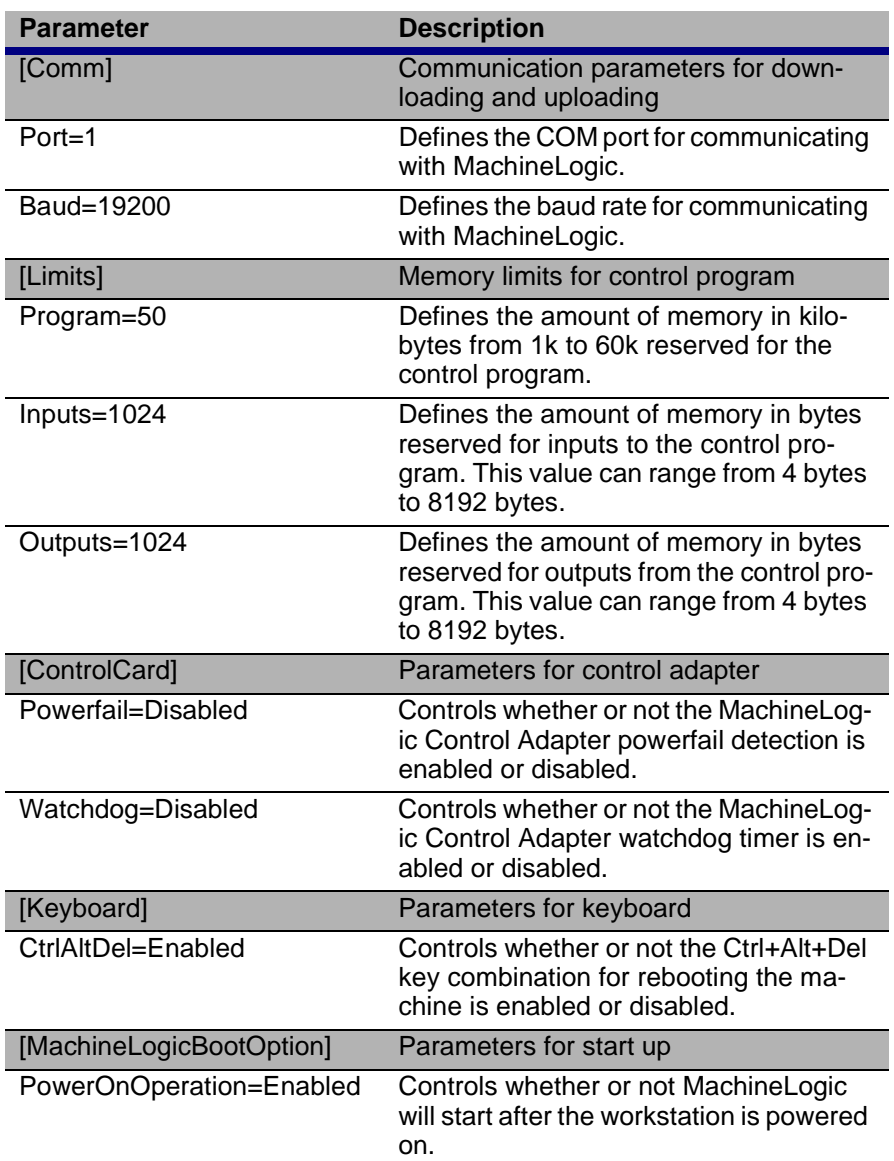

The parameters for MACHLOG.INI are described in the table below:

# **TCPIP.INI**

The text of the TCPIP.INI file appears below:

<span id="page-93-0"></span>[TCP/IP] APIInt=0xFB EnableTCPIP=1 MachineShopNetName=Osaka IDBroadcastPort=0xFFF8 IDBroadcastSeconds=10 Buffers=10 [Net\_1] InitOnStartup=1 IPAddr=0.0.0.0 IPMask=255.255.255.0 NetDriver=None NetAddr=0x280 NetIRQ=10 [Net\_2] InitOnStartup=0 IPAddr=0.0.0.0 IPMask=255.255.255.0 NetDriver=None NetAddr=0x300 NetIRQ=7 [Net\_3] InitOnStartup=0 IPAddr=10.0.0.2 IPMask=255.255.255.0 NetDriver=None NetAddr=0x3F8 NetIRQ=4

Baud=115200

# **PSU.CFG**

The text of the PSU.CFG file appears below:

```
<data>
```

```
<application>
       <version></version>
</application>
<configuration>
       <poweron runitr="NO"></poweron>
       <lastlanguage>English</lastlanguage>
       <optiondata>4</optiondata>
       <displaytype>0</displaytype>
</configuration>
<backup>
       <path1></path1>
       <path2></path2>
       <path3></path3>
</backup>
<restore>
       <path1></path1>
       <path2></path2>
       <path3></path3>
</restore>
<ftp>
       <username></username>
       <password></password>
</ftp>
```
</data>

Appendix A: Configuration Files

# Installing the MachineShop Shell

This appendix describes the steps to install the MachineShop Shell on a non-CTC workstation. The steps include the following:

- <span id="page-96-0"></span>1. Install the MachineShop Shell software from the MachineShop Shell Installation disk.
- 2. Copy the NET directory and the contents of CTC directory from the PowerStation Start disk to your PC.
- 3. Modify the workstation's AUTOEXEC.BAT file.
- **Note** The MachineShop Shell Installation disk and the PowerStation Start disk are part of the Runtime Workstation disk set. For instructions on how to create the Runtime Workstation disk set, see the *MachineShop Installation Booklet.* For instructions on how to install the MachineShop Shell on a PowerStation, see your *PowerStation User Guide.*

# **Install the MachineShop Shell Software**

#### **To install the MachineShop Shell software, complete the following steps:**

- 1. Insert the MachineShop Shell Installation disk into drive A.
- 2. Enter MS-DOS mode and change to drive A by typing A:
- 3. At the DOS prompt, type Install  $A: C:$ .
- 4. Press Enter to execute this command.

You will be asked if you want to continue with the installation.

- 5. Type Y for Yes in order to continue.
- 6. After the installation is complete, remove the MachineShop Shell Installation disk from drive A and then reboot your system.

# **Copy Files to the Non-CTC Workstation**

After the installation is complete, you must copy the NET directory and the contents of the CTC directory from the PowerStation Start disk to the non-CTC workstation.

**To copy the files to the non-CTC workstation, complete the following steps:**

1. Insert the PowerStation Start disk into drive A.

REM

- 2. Copy the A:\NET directory to C:\NET.
- 3. Copy the contents of the A:\CTC directory into the C:\CTC directory.

# **Modify the AUTOEXEC.BAT file**

The lines shown below must appear in the AUTOEXEC.BAT file for the workstation to operate properly. You may add these lines to the end of your AUTOEXEC.BAT file.

```
********************************************************************
REM Add the CTC folder to the system's PATH.
REM 
********************************************************************
PATH %PATH%;C:\CTC
REM 
********************************************************************
REM Load the MachineLogic Control Adapter driver if it is present.
REM 
********************************************************************
IF NOT EXIST C:\MACHLOG\NUL.EXT MD C:\MACHLOG
CD \MACHLOG
IF NOT EXIST C:\CTC\MLCA.EXE GOTO NOMLCA
CD \CTC
LH C:\CTC\MLCA
:NOMLCA
REM 
********************************************************************
REM Set up Interact and MachineLogic environment variables for MS Shell.
REM 
********************************************************************
SET INTERACT=C:\INTERACT
SET INTERACT FILES=C:\INTERACT\APPFILES
SET INTERACT_STARTUP=C:\STARTUP
SET MACHINELOGIC=C:\MACHLOG
REM 
********************************************************************
REM Load NETWORK drivers -- NOVELL and/or TCPIP stack.
REM Remove REM on the CALL statement to load NOVELL network batch file.
REM If used, this must be called BEFORE loading the TCPIP stack.
REM 
********************************************************************
```

```
CD \NET
REM CALL C:\NET\NET.BAT
LH C:\NET\TCPIP
REM 
********************************************************************
REM Load MachineLogic if ML kernel present, and set for boot operation.
REM (determined by MLDU.EXE return value 0 = ENABLED, 1 = DISABLED)
REM 
********************************************************************
IF NOT EXIST C:\MACHLOG\NUL.EXT MD C:\MACHLOG
CD \MACHLOG
IF NOT EXIST C:\MACHLOG\MACHLOG.EXE GOTO NOML
C:\CTC\MLDU
IF ERRORLEVEL 1 GOTO NOML
C:\MACHLOG\RTXDOS
C:\MACHLOG\MACHLOG
:NOML
REM 
********************************************************************
REM Start the MachineShop Shell.
REM 
********************************************************************
CD \CTC
PSU
```
Appendix B: Installing the MachineShop Shell

# **Numerics**

[3C509 interface type 51](#page-56-0)

# **A**

[Add Connection command 65](#page-70-0) [add language files 36](#page-41-0) [Adjust Bright command 42](#page-47-0) [Adjust Contrast command 44](#page-49-0)

# **B**

[Back button 11](#page-16-0) [Backup command 17,](#page-22-0) [25](#page-30-0) [backup directory structure 25](#page-30-1) [backup path, configure 27](#page-32-0) [backup project 25](#page-30-2) [Baud Rate command 54](#page-59-0) [baud rate, configure 54,](#page-59-0) [61](#page-66-0) [brightness level 42](#page-47-1)

# **C**

[Calibrate Touchscrn command 40](#page-45-0) [Cold command 76](#page-81-1) [Color command 24](#page-29-0) [Config command 35](#page-40-0) [Configure Paths command 27,](#page-32-1) [31](#page-36-0) [contrast level 43](#page-48-0) [Control Panel command 18,](#page-23-0) [74](#page-79-2) [Customer Support Services 6](#page-11-0)

# **D**

[Development command 35](#page-40-1) development system [adding a connection 65](#page-70-1) [downloading files 69](#page-74-0) [MachineShop Net Name 67](#page-72-0) [remote backups 70](#page-75-0) [remote restores 70](#page-75-1) [transfer project files 64](#page-69-0)

MachineShop Shell Runtime Guide **95**

[uploading files 69](#page-74-1) [Dial-Up Networking 66](#page-71-0) [Disable command 51](#page-56-1) [disable download only 56](#page-61-0) [disable MachineLogic 22](#page-27-0) [Display Area 14](#page-19-0) [Display Type command 24](#page-29-1) display types [color 24](#page-29-0) [Electroluminescent 24](#page-29-2) [mono 24](#page-29-3) [documentation 3](#page-8-0) [documentation standards 5](#page-10-0) [Download Only command 56](#page-61-0) [Dynamic Host Configuration Proto](#page-57-0)[col \(DHCP\) 52,](#page-57-0) [59](#page-64-0)

# **E**

[EL command 24](#page-29-2) [Enable command 33,](#page-38-0) [49](#page-54-0) [enable download only 56](#page-61-0) [enable MachineLogic 22](#page-27-0) [enable TCP/IP 49,](#page-54-1) [59,](#page-64-1) [61,](#page-66-1) [63](#page-68-0) [Ethernet Point to Point connection 63](#page-68-1) [Exit menu 18](#page-23-1)

# **F**

[File Transfer Protocol \(FTP\) 56](#page-61-1) FTP [password 56](#page-61-2) [user name 56](#page-61-2) [FTP command 16,](#page-21-0) [56](#page-61-1)

## **G**

[General command 15](#page-20-0)

# **H**

[hardware IRQ, configure 55,](#page-60-0) [60,](#page-65-0) [62,](#page-67-0) 

# **Index**

[64](#page-69-1) [Hardware Setup command 78](#page-83-0) [Help button 12,](#page-17-0) [13](#page-18-0) [Host Name 67](#page-72-1) [Hot command 76](#page-81-2)

### **I**

[Iface Type command 51](#page-56-2) [Info menu 16](#page-21-1) install the MachineShop Shell [non-CTC workstation 91](#page-96-0) [Interact command 20](#page-25-0) [Interact, launch 20](#page-25-1) [interface type, configure 51,](#page-56-2) [59,](#page-64-2) [61,](#page-66-2)  [63](#page-68-2) interface types [3C509 51](#page-56-0) [NE2000 52](#page-57-1) [ODI 52](#page-57-2) [serial 52](#page-57-3) [Interrupt Request command 80](#page-85-0) [IP Address command 52](#page-57-4) [IP Address, configure 52,](#page-57-4) [59,](#page-64-3) [63,](#page-68-3) [67](#page-72-2) [IP Mask command 53](#page-58-0) [IP Mask, configure 53,](#page-58-0) [59,](#page-64-4) [61,](#page-66-3) [63](#page-68-4) [IRQ command 55](#page-60-0)

# **K**

[keyboard test 41](#page-46-0) [Keyboard Test command 41](#page-46-1)

# **L**

[LAN connection 58](#page-63-0) [Language menu 18](#page-23-2) [launch Interact 20](#page-25-1)

#### **M**

MachineLogic

[enable/disable 22](#page-27-1) [start 75](#page-80-0) [start modes 75](#page-80-1) [stop 74](#page-79-3) [view task information 77](#page-82-2) [MachineLogic command 22](#page-27-2) [MachineLogic Control Adapter 73](#page-78-0) [configure 77](#page-82-3) [interrupt request 80](#page-85-0) [port address 79](#page-84-0) [power fail feature 80](#page-85-1) [reset watchdog timer 76](#page-81-3) [retentive memory 78](#page-83-1) [UCS Address 82](#page-87-0) [UCS Interrupt 83](#page-88-1) [watchdog feature 81](#page-86-0) [MachineShop Direct Connection 66](#page-71-1) [MachineShop Net \(Serial/LAN\) 65](#page-70-2) [MachineShop Net Name 49,](#page-54-2) [67](#page-72-0) [MachineShop Net Name, configure](#page-54-2)  [49,](#page-54-2) [59,](#page-64-5) [61,](#page-66-4) [63](#page-68-5) [MachineShop Toolbar 9,](#page-14-0) [47,](#page-52-0) [64](#page-69-2) [adding a connection 65](#page-70-1) [downloading files 69](#page-74-0) [remote backups 70](#page-75-0) [remote restores 70](#page-75-1) [uploading files 69](#page-74-1) [MACHLOG.INI 86](#page-91-0) [Main Menu 13,](#page-18-1) [14](#page-19-1) [Exit menu 18](#page-23-1) [Info menu 16](#page-21-1) [Language menu 18](#page-23-2) [Run menu 14](#page-19-2) [Settings menu 15](#page-20-1) [Utilities menu 17](#page-22-1) [Memory Address command 79](#page-84-1) [Memory Size command 79](#page-84-2) [MLCA.INI 85](#page-90-0) [Mono command 24](#page-29-3)

### **Index**

#### **N**

navigating [keyboard 10](#page-15-0) [mouse 10](#page-15-1) [moving between screens 11](#page-16-1) [touchscreen 10](#page-15-2) [NE2000 interface type 52](#page-57-1) [Net Name command 49](#page-54-3) [Net Setup command 50](#page-55-0) network connection [Ethernet Point to Point 63](#page-68-1) [LAN 58](#page-63-0) [serial 60](#page-65-1) [network connection settings 50](#page-55-1)

# **O**

[ODI interface type 52](#page-57-2) [online help 12](#page-17-1)

### **P**

[Password command 57](#page-62-0) [Port Address command 54,](#page-59-1) [79](#page-84-0) [Port Address, configure 54,](#page-59-1) [60](#page-65-2) [port address, configure 61,](#page-66-5) [64](#page-69-3) [Power Fail command 80](#page-85-1) [Power On Operation command 21](#page-26-0) PowerStation maintenance [adjust brightness 42](#page-47-1) [adjust contrast 43](#page-48-0) [calibrate touchscreen 40](#page-45-1) [keyboard test 41](#page-46-0) [PSU.CFG 89](#page-94-0) [PWRSTA command 15](#page-20-2)

### **R**

[Reset Watchdog command 76](#page-81-3) [restoration path, configure 30](#page-35-0) [Restore comman](#page-22-2)[d 17, 28](#page-29-3)

MachineShop Shell Runtime Guide **97**

[Restoring a project 28](#page-33-1) [restrict access to files 56](#page-61-1) [Retentive Memory command 78](#page-83-1) [Run Interact command 22](#page-27-3) [Run menu 14](#page-19-2) [Run Shell command 22](#page-27-4) [Runtime command 35](#page-40-2) runtime files [MACHLOG.INI 86](#page-91-0) [MLCA.INI 85](#page-90-0) [PSU.CFG 89](#page-94-0) [TCPIP.INI 88](#page-93-0) runtime system [backup project 25](#page-30-2) [configure IP Address 52](#page-57-4) [configure network connection 50](#page-55-1) [MachineShop Net Name 49](#page-54-2) [prepare for transfers 47](#page-52-1)

# **S**

[Security Key command 17,](#page-22-3) [32](#page-37-0) [Security Keys 32](#page-37-1) [enable software options 33](#page-38-1) [transfer options 33](#page-38-2) [Serial cable, pinouts 62](#page-67-1) [Serial connection 60](#page-65-1) [Serial interface type 52](#page-57-3) [Settings menu 15](#page-20-1) [Start command 75](#page-80-2) [start modes 75](#page-80-1) [starting MachineLogic 75](#page-80-0) [status control screen 12](#page-17-2) [Stop command 74](#page-79-4) [stopping MachineLogic 74](#page-79-3) [Submenu 13](#page-18-2) [System command 16](#page-21-2)

#### **T**

[Task Info command 77](#page-82-4)

# **Index**

[TCP/IP command 15,](#page-20-3) [48](#page-53-0) [TCP/IP settings 48](#page-53-1) [TCPIP.INI 88](#page-93-0) [Title Area 13](#page-18-3) [Transfer Module command 33](#page-38-3) [Transfer Wizard 69](#page-74-2)

## **U**

[UCS Address command 82](#page-87-0) UCS interface card [configure base address 82](#page-87-0) [configure interrupt 83](#page-88-1) [UCS Interrupt command 83](#page-88-1)

[user interface 13](#page-18-4) [User Name command 57](#page-62-1) [Utilities menu 17](#page-22-1)

### **V**

[Versions command 16](#page-21-3)

### **W**

[Warm command 76](#page-81-4) [Watchdog command 81](#page-86-0) [watchdog timer, reset 76](#page-81-3)